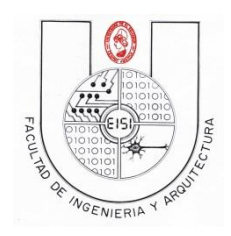

Ciclo I-2019

## **Guía de Laboratorio N°02(preliminar)**

## **(para desarrollarse en dos semanas)**

## **"Introducción a la Interfaz de usuario de Android"**

## **Objetivos:**

Que el estudiante:

- Aprenda la declaración e implementación de los controles básicos en la programación Android haciendo uso de **layouts** para realizar el diseño de la interfaz (en XML) y el uso de Fragments (en **java)** para definir el manejo de estos.
- Aprenda a Incorporar nuevos controles de forma intuitiva siguiendo la lógica de controles de similar comportamiento.

#### **Descripción:**

Esta práctica consistirá en crear un programa que contendrá una serie de **Fragments** que mostrarán el uso de cada uno de los controles básicos de Android (Button, TextView, EditText, CheckBox, etc) con su respectiva interfaz de usuario (usando XML). Cada **Fragment** será llamado por medio de un **Activity** que usaremos para mostrar un "Menú" por medio del componente **drawer\_layout**.

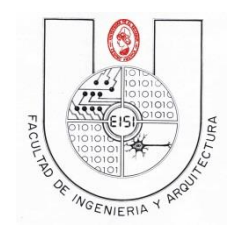

Ciclo I-2019

# Índice

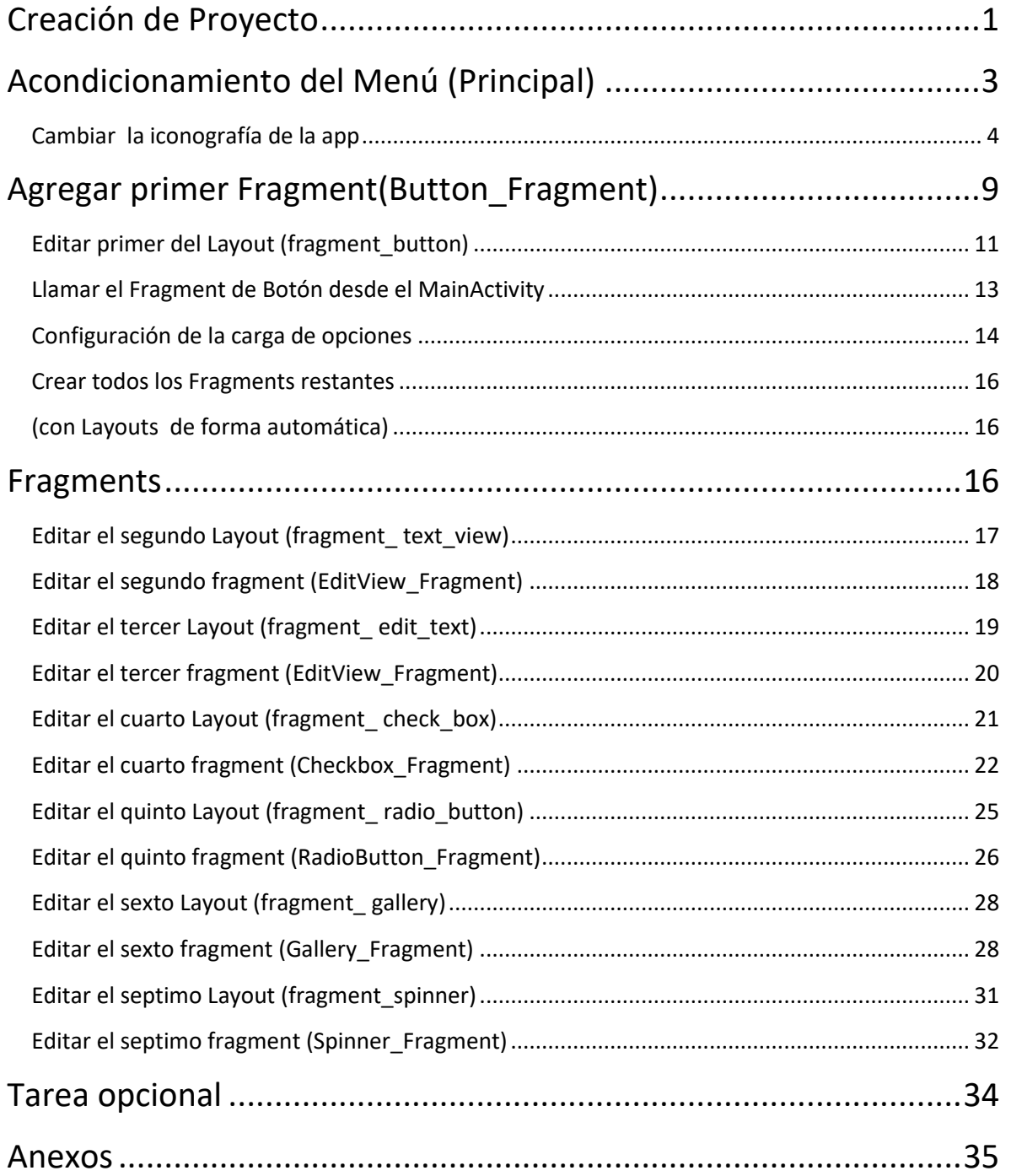

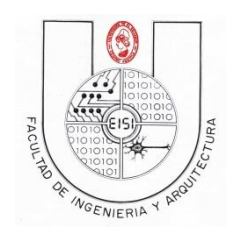

Ciclo I-2019

## <span id="page-2-0"></span>**Creación de Proyecto**

**Proyecto con menú(base un activity llamado navigationDrawer que invoca otros activities)**

Crea un nuevo proyecto, desde el menú de eclipse en **File->New Project luego navigationDrawer Activity** ubicado dentro de la subcarpeta **Android** y presione el botón **Next>.**

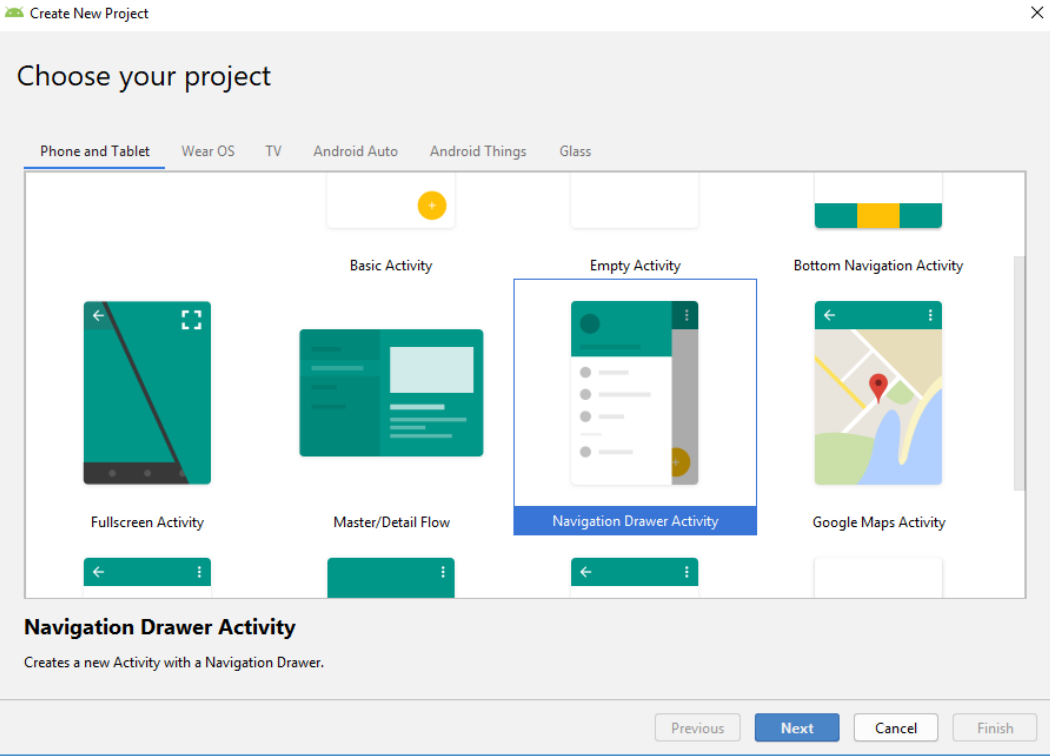

Presiona **Next**.

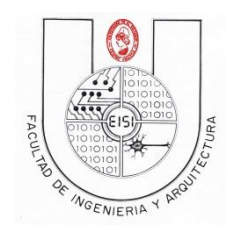

Ciclo I-2019

Para este ejercicio escribe como nombre de la aplicación será *Carnet02***,** El proyecto será: **sv.edu.ues.fia.eisi.carnet02 .** selecciona **next** y busca las carpeta donde almacenas tus proyectos(carnet) .

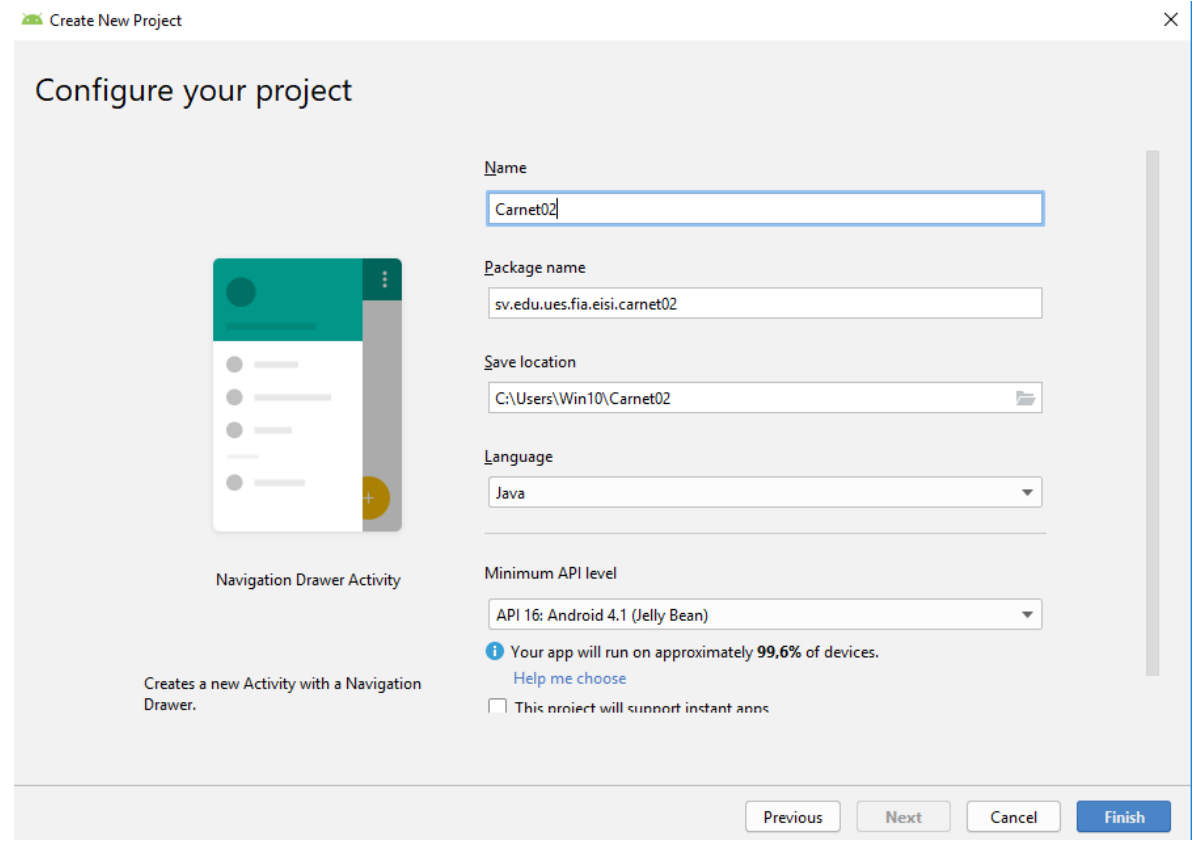

Luego presiona finish

Lo ejecutamos para ver como esta configurado por default.

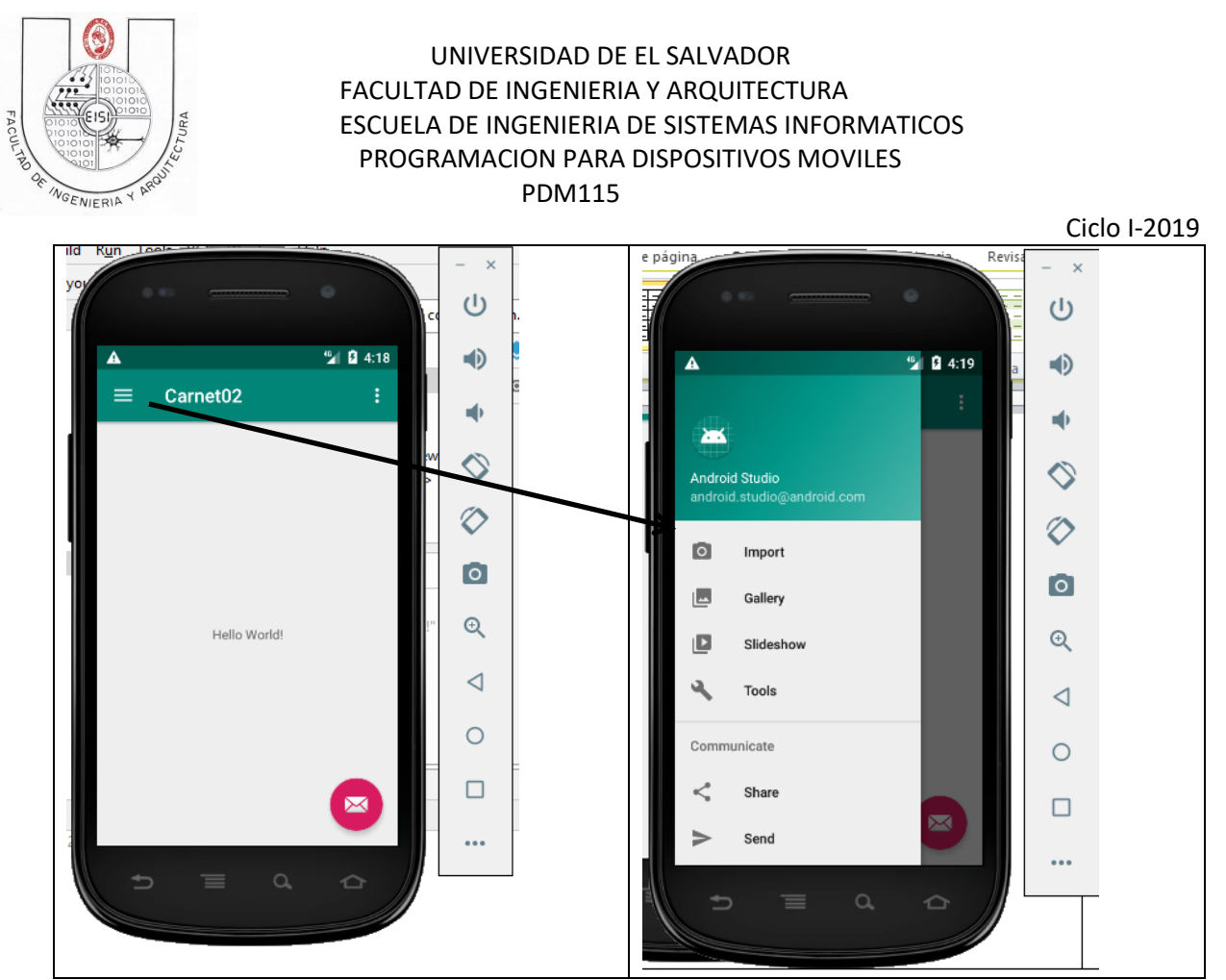

**Con la configuración original se puede activar el menú default con presionar el botón de menú el cual contiene fragments para las opciones :Import, Galery, Slideshow y Tools.**

## <span id="page-4-0"></span>**Acondicionamiento del Menú (Principal)**

Inicialmente tendremos el árbol de proyecto asi:

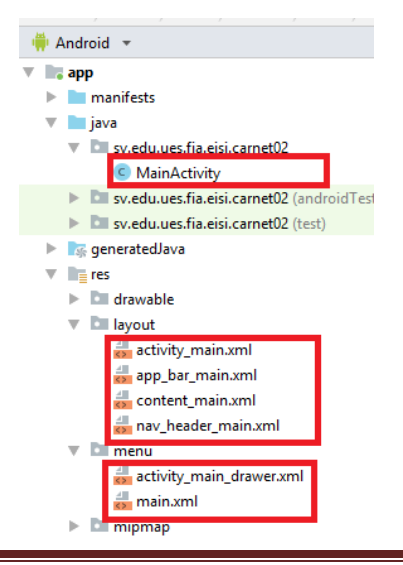

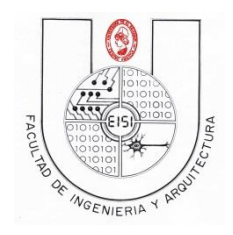

Ciclo I-2019

En nuestro menú tendremos las opciones: "Button","TextView", "EditText","CheckBox", "RadioButton","Gallery", "Spinner" y "TabWidget"

Por lo que debemos cambiar en **el activity\_main\_drawer** los nombres de import por Button, Gallery por TextView, SlideShow por EditText y Tools por CheckBox y agregar las opciones: "RadioButton","Gallery", "Spinner" y "TabWidget"

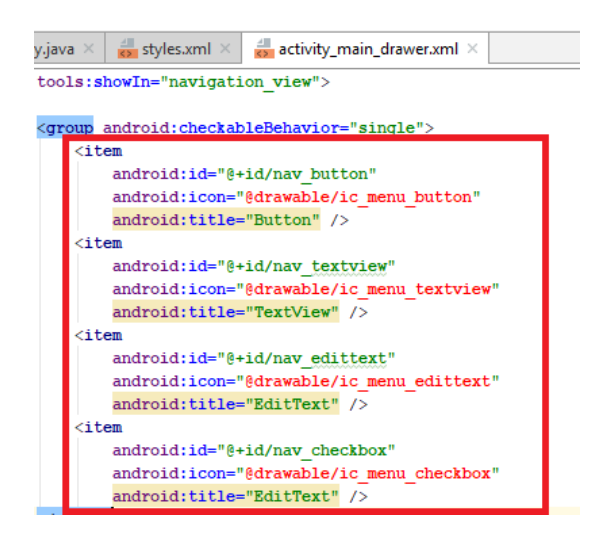

## <span id="page-5-0"></span>**Cambiar la iconografía de la app**

Para Agregar iconos vaya a la carpeta de drawable y presione clic derecho, New, Vector Asset

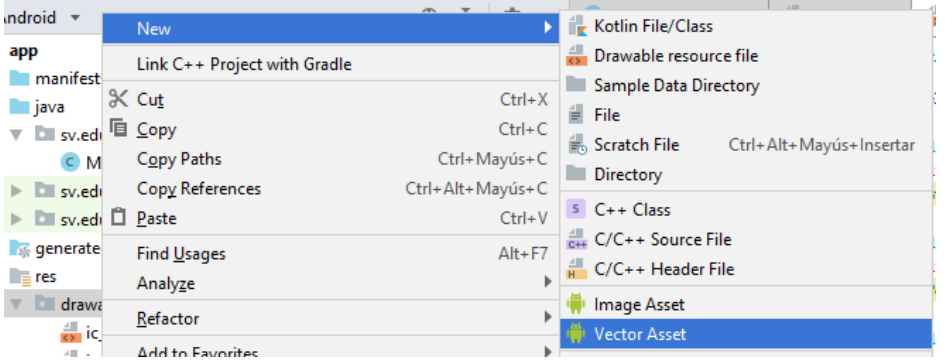

Definale el nombre de acuerdo a un estándar ic\_menu\_xxxxx donde xxxxx será el nombre de la opción, en este caso pondremos button.

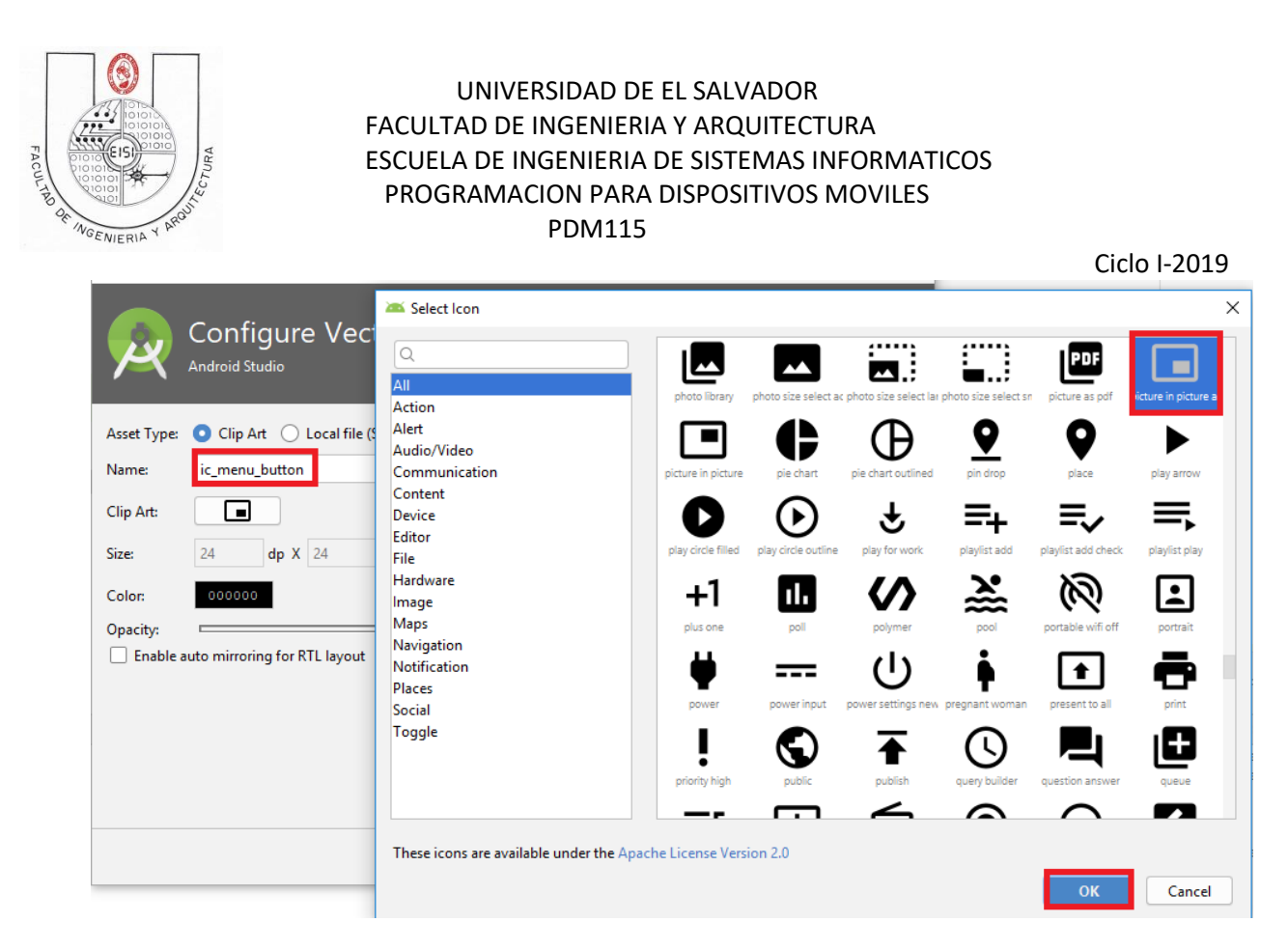

Presionamos ok y realizamos esta tarea hasta completar los 4 iconos.

Al finalizar quedaran los recursos como se muestra(a la izquierda y los errores que aparecían en el activity\_main\_drawer desapareceran)

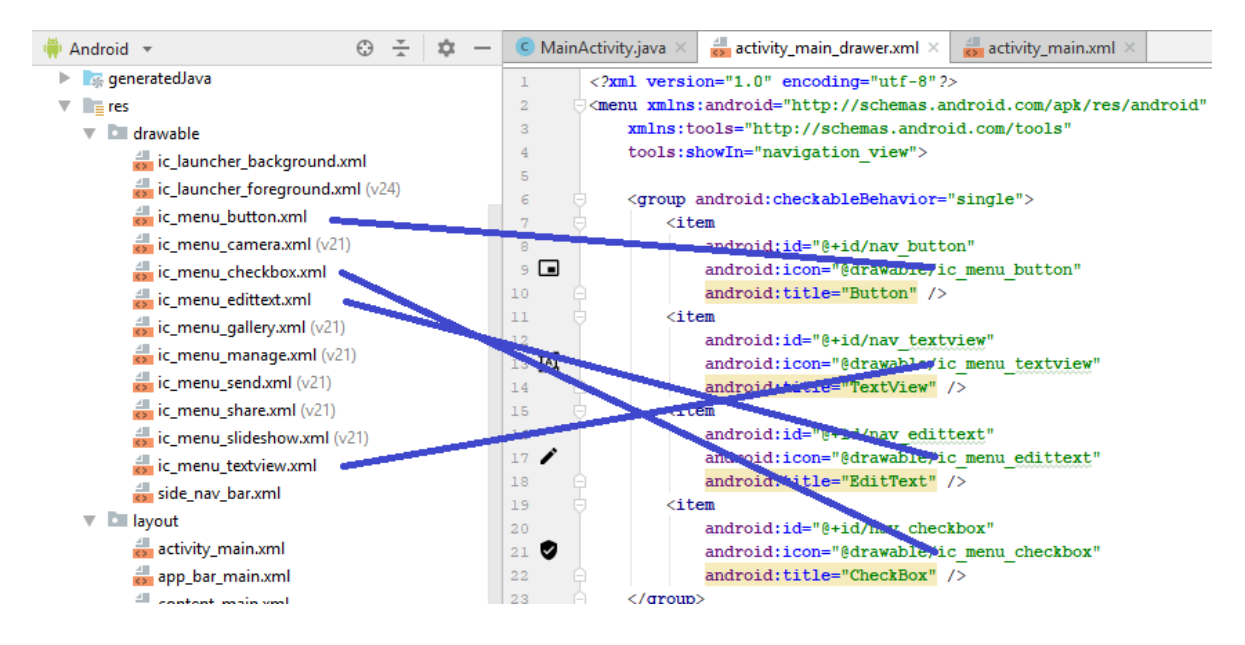

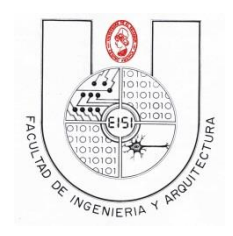

Ciclo I-2019

Luego modificamos nuestra MainActity.java para ajustar los cambios en los identificadores de cada opción como se muestra

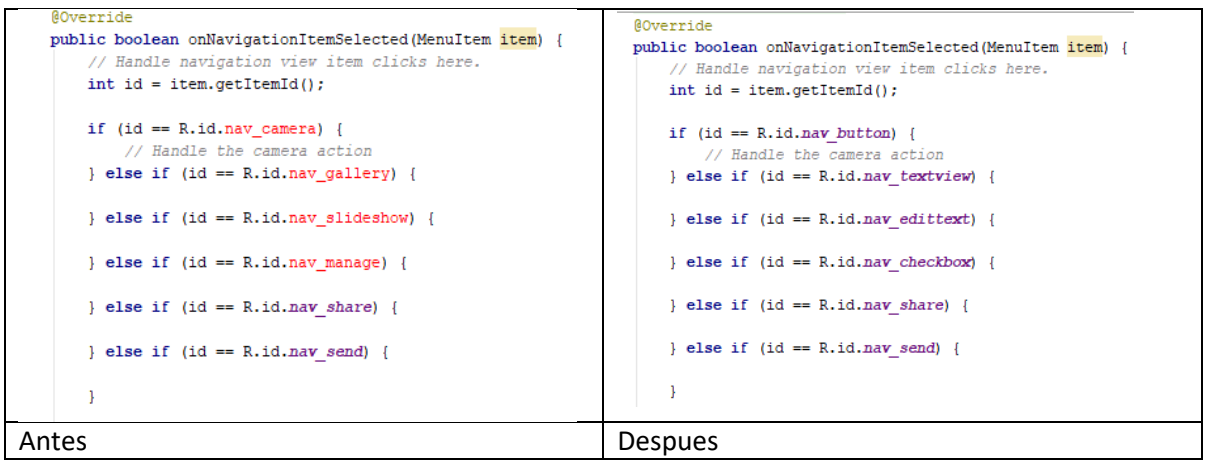

#### Ejecute la App de nuevo

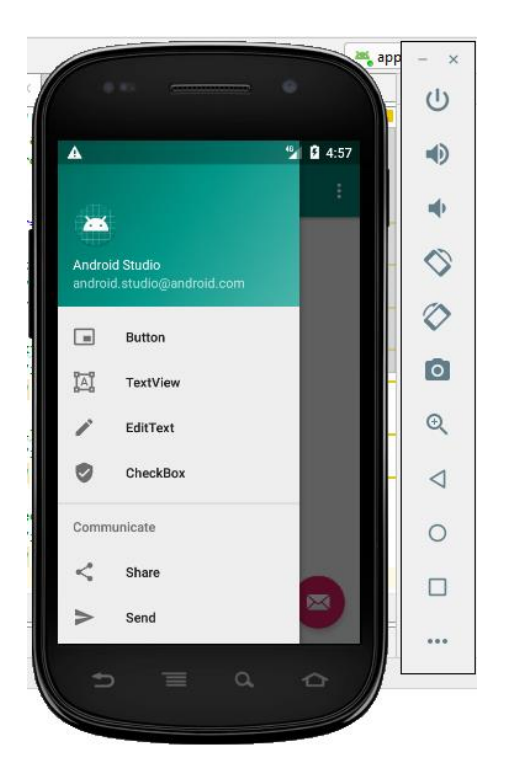

Y vera los cambios en las opciones…

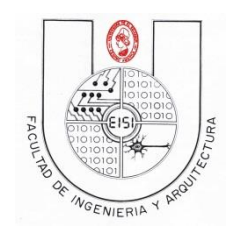

Ciclo I-2019

Realice los pasos anteriores para los otros cuatro controles("RadioButton","Gallery", "Spinner" y "TabWidget") con los iconos que usted crea convenientes.

Además, elimine el código del activity\_main\_drawer.xml que se le muestra:

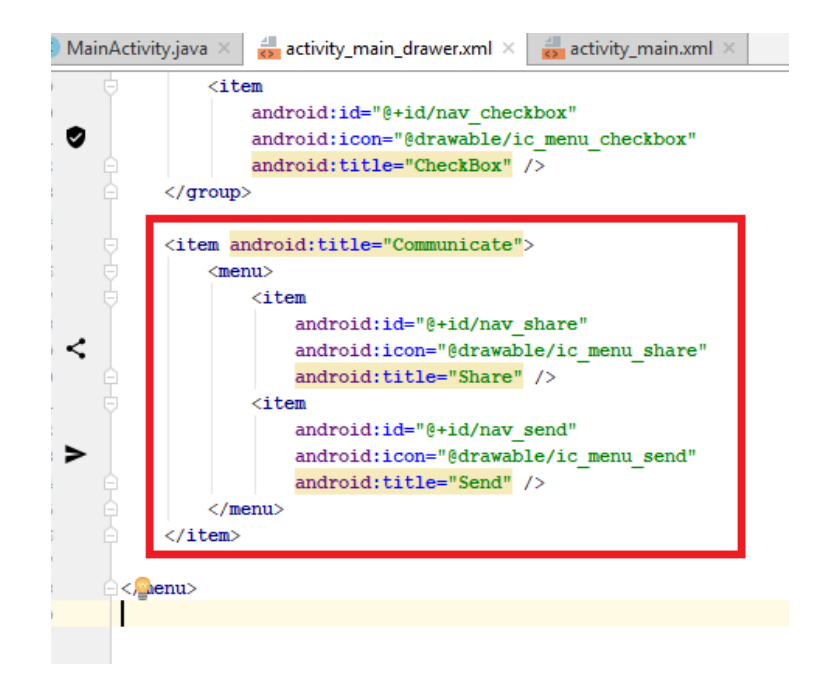

Elimine los iconos innecesarios de la carpeta drawable(ic\_menu\_camera, ic\_menu\_share, etc)

Con lo anterior el árbol del proyecto y el contenido del archivo activity main drawer quedara como se muestra

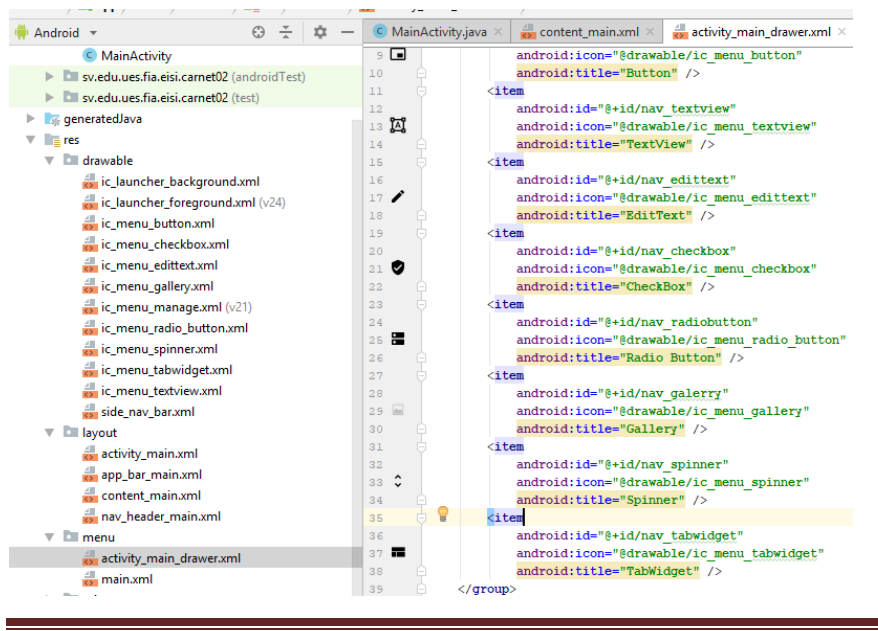

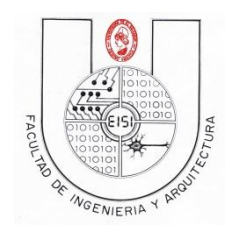

Ciclo I-2019

#### El archivo MainActivity.java quedara así:

 $int id = item.getItemId();$  $\begin{minipage}[c]{0.9\linewidth} \begin{minipage}[c]{0.9\linewidth} \begin{minipage}[c]{0.9\linewidth} \begin{minipage}[c]{0.9\linewidth} \end{minipage}[c]{0.9\linewidth} \begin{minipage}[c]{0.9\linewidth} \begin{minipage}[c]{0.9\linewidth} \end{minipage}[c]{0.9\linewidth} \begin{minipage}[c]{0.9\linewidth} \end{minipage}[c]{0.9\linewidth} \begin{minipage}[c]{0.9\linewidth} \end{minipage}[c]{0.9\linewidth} \begin{minipage}[c]{0.9\linewidth} \end{minipage}[c]{0.9\linewidth} \begin{minipage}[c]{0$ // Handle the camera action } else if (id ==  $R.id.nav_t$  textview) { } else if (id ==  $R.id.nav$  edittext) { } else if (id ==  $R.id.nav\_checkbox)$  { } else if (id ==  $R.id.nav_radiobutton$ ) { } else if (id ==  $R.id.nav_galerry)$  { else if  $(id == R.id.nav_spinner)$  { } else if (id ==  $R.id.nav tabwidget)$  {  $\texttt{DrawerLayout drawer = (DrawerLayout) findViewById(R.id, drawer\_Layout); }$ drawer.closeDrawer(GravityCompat.START); return true;

Al verificar lo anterior Vuelva a ejecutarlo.

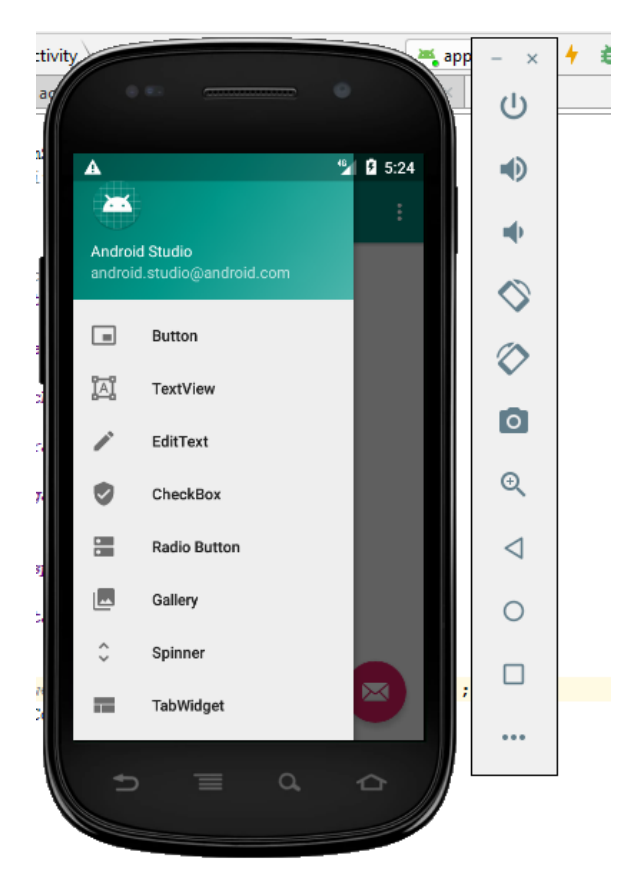

En este momento tiene finalizado su menú sin que se pueda ejecutar ninguna pantalla adicional.

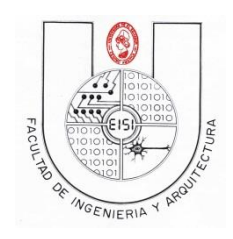

Ciclo I-2019

## <span id="page-10-0"></span>**Agregar primer Fragment(Button\_Fragment)**

Para Agregar la opción Button se deberá crear un fragment denominado ButtonFragment, presione clic derecho, New, Fragment.

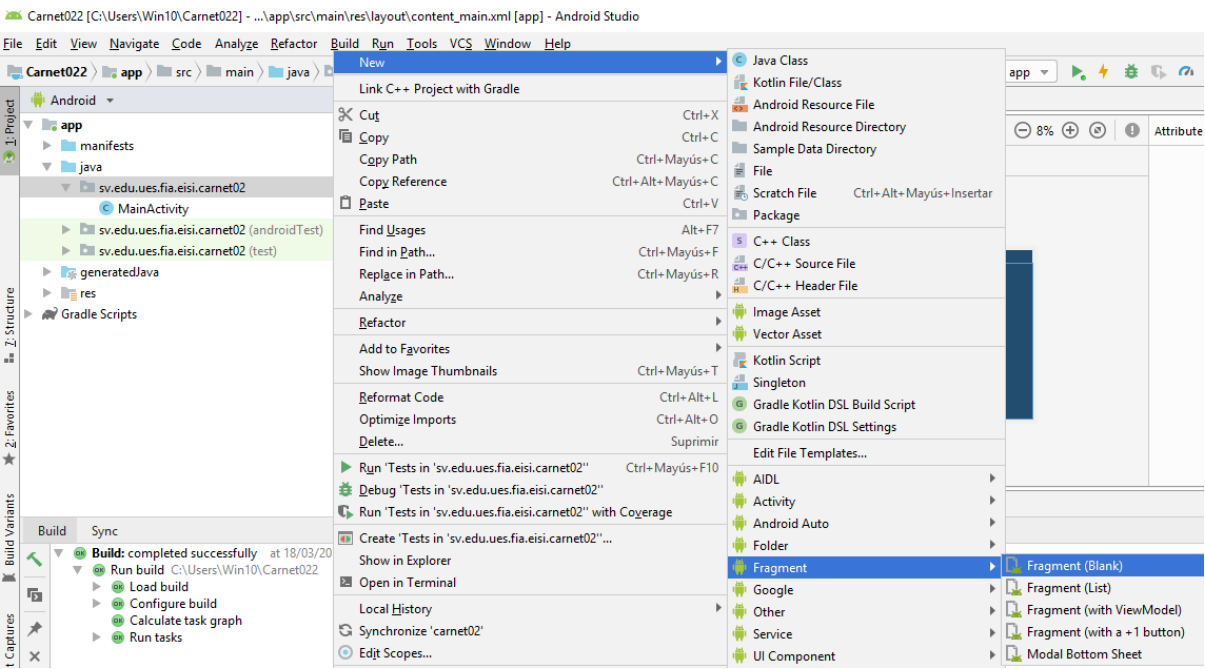

#### Se selecciona un Blank Fragment

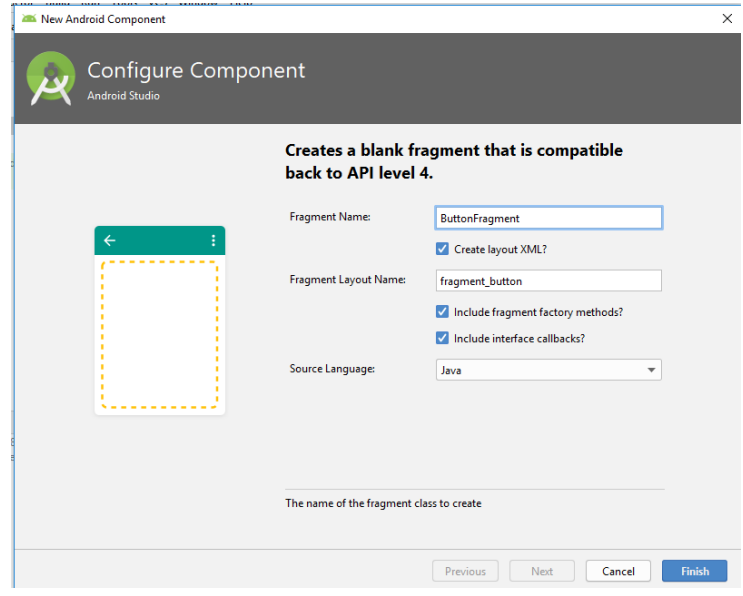

Se le define el nombre (ButtonFragment)

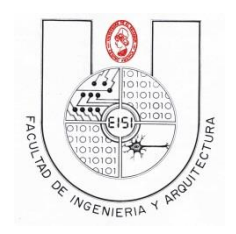

Ciclo I-2019

Con lo anterior se creara un archivo de Layout y su programa de aplicacion

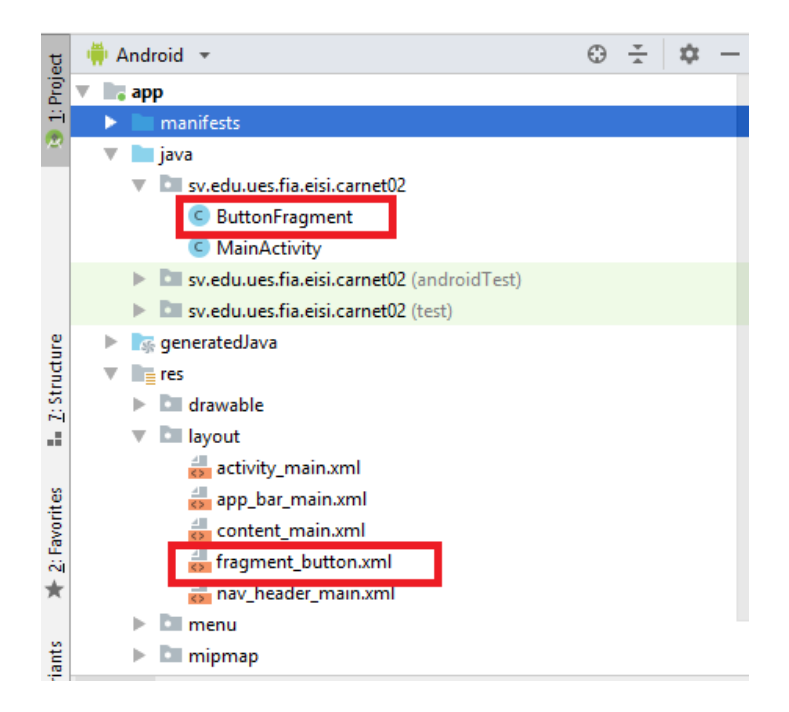

En el archivo fuente de java hacemos una eliminacion de todo el codigo fuente a excepcion del metodo oncreateView

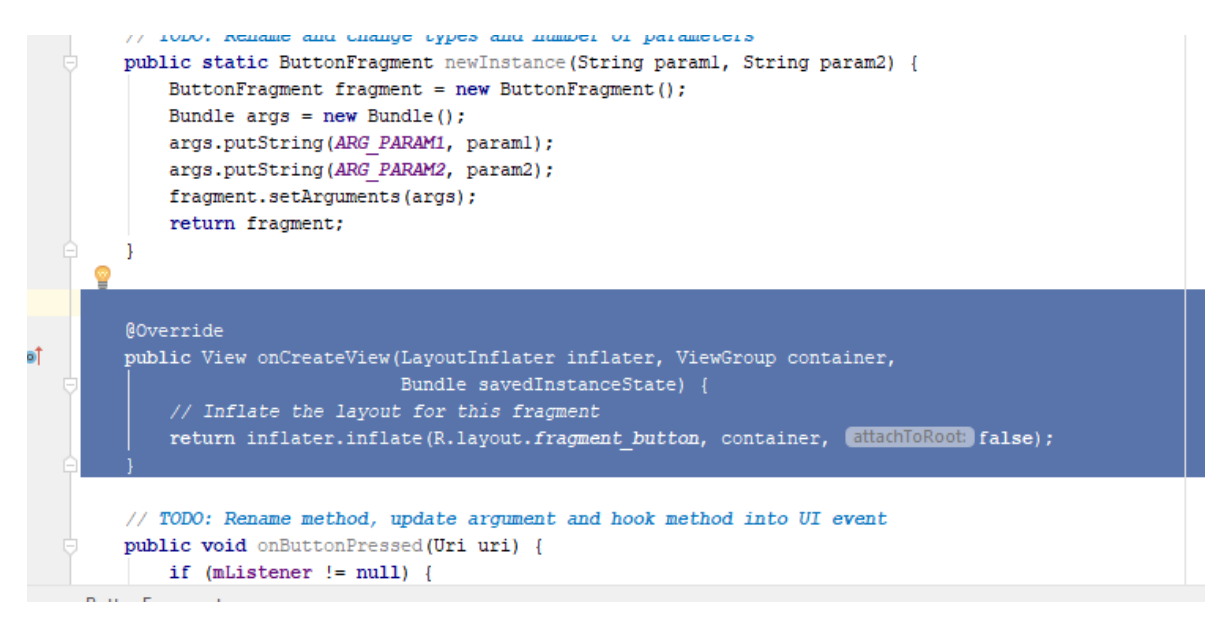

Puede consultar Anexo A si tiene dudas de como queda el cogigo fuente(.java)

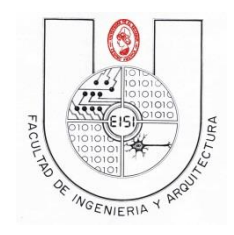

Ciclo I-2019

## <span id="page-12-0"></span>**Editar primer del Layout (fragment\_button)**

Entre al Layout del Button y sustitúyalo por este código…. Puede utilizar el código de Anexo B

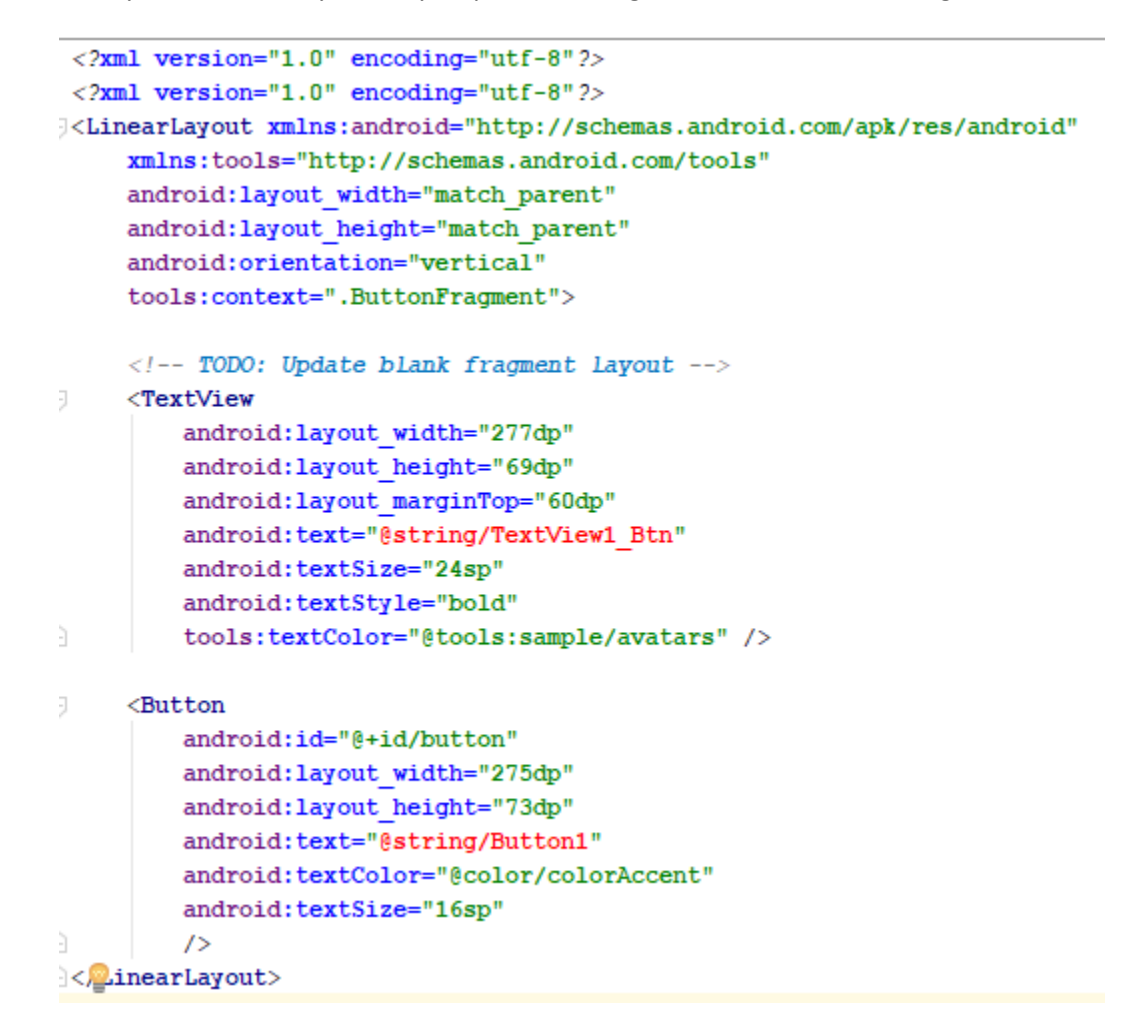

Note que aparecen dos errores debido a que no existen las variables string del TextView y el Button…

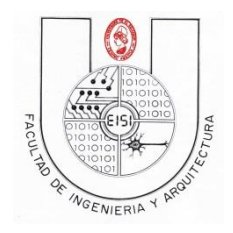

Ciclo I-2019

Para que desaparezcan estos errores cree las variables en el archivo string.XML

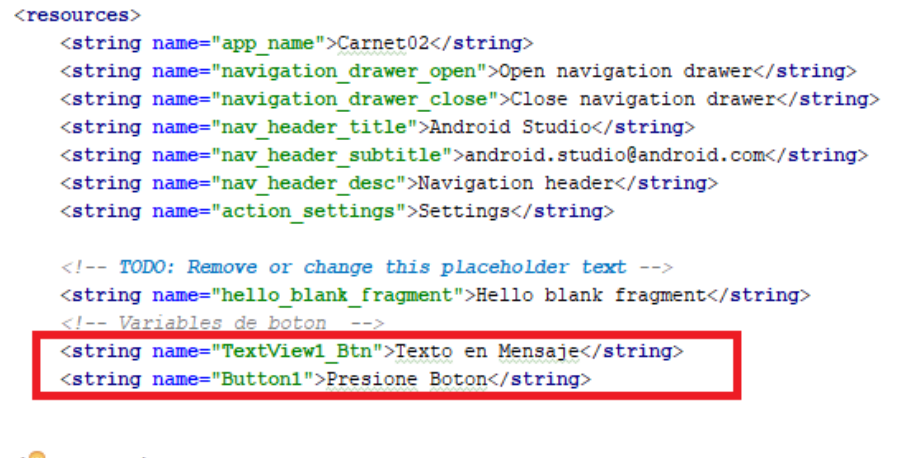

 $\langle$  esources

Al crear dichas variables desaparecerán los errores del layout del button

Con lo anterior USTED tiene creado el Fragment y el Layout respectivo, solo falta que se invoque desde el MainActivity

Para ello hay que especificar que el content\_main.xls será el contenedor de los demás fragments, es decir que deberá asignar un id(valor=**contenedor**) que identifique al layout, para luego indicar al Fragment Manager que levante una instancia con ese layout "contenedor".

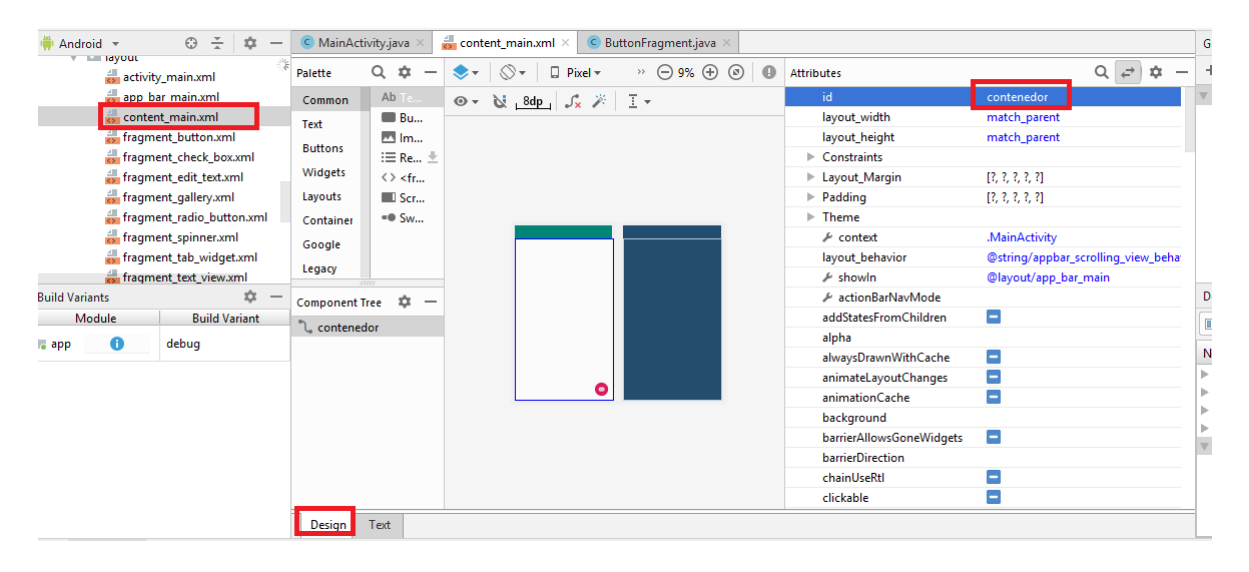

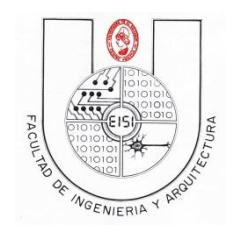

Ciclo I-2019

## <span id="page-14-0"></span>**Llamar el Fragment de Botón desde el MainActivity**

Agregue en el método oncreate el código siguiente:

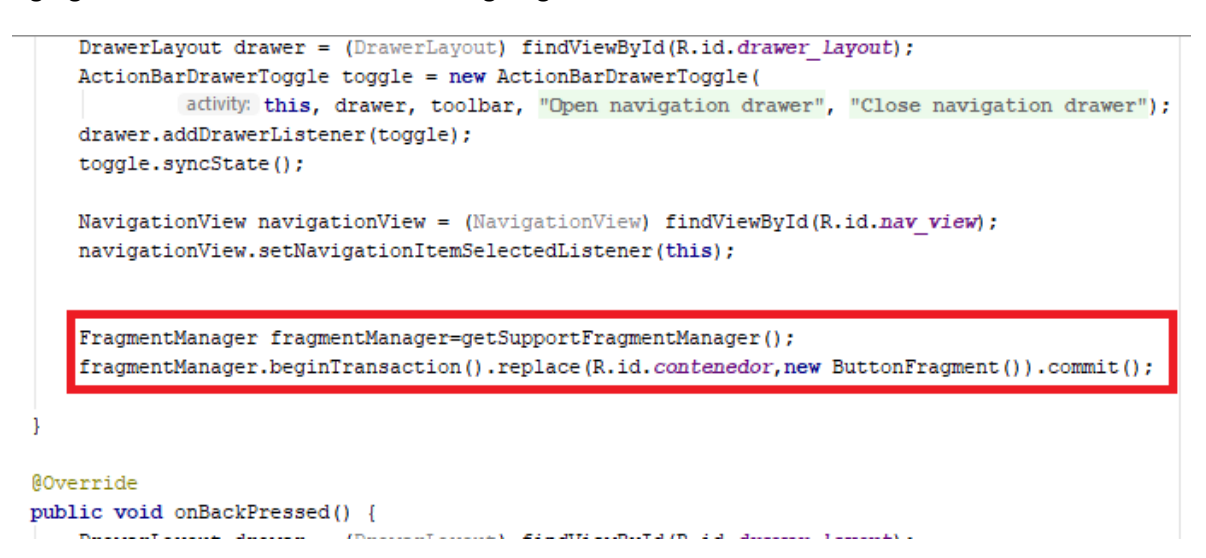

**Con lo anterior se ha configurado un fragment default.**

**Al finalizar la práctica puede crear un fragment mejor que tenga una imagen o texto que identifique a su aplicación.**

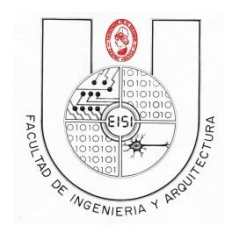

Ciclo I-2019

## <span id="page-15-0"></span>**Configuración de la carga de opciones**

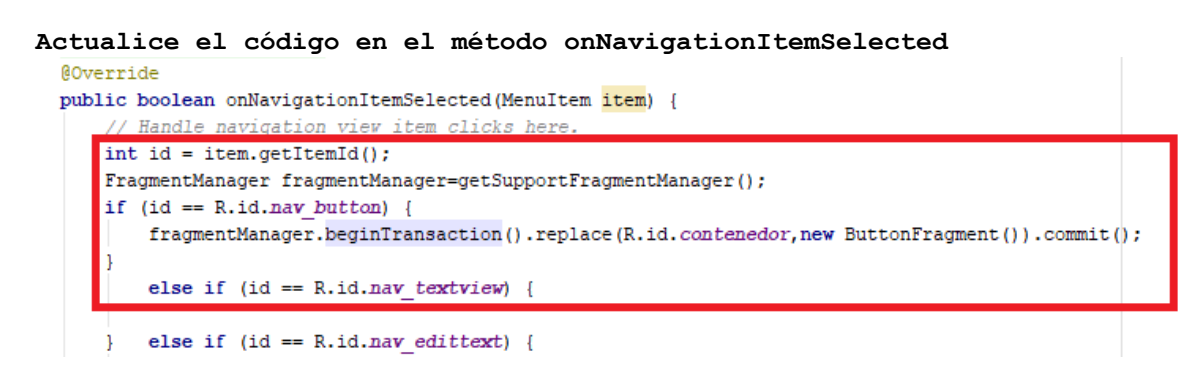

Actualizar el código del Fragment. necesario para la ejecución del método click de botón, implementando la interfaz View. OnClickListener

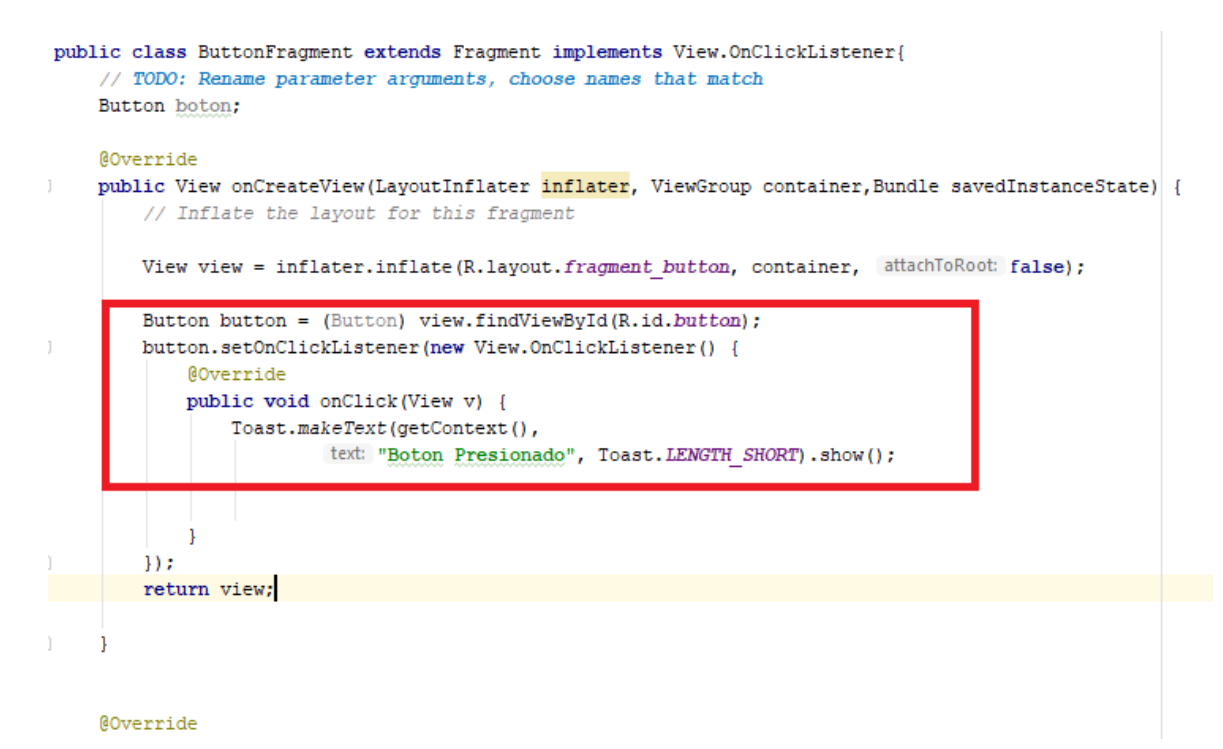

Nota: el otro método onclick() no lo utilice pero no debe borrarlo ya que al implementar la interfaz lo requiere es decir que aunque no lo utilice debe estar.

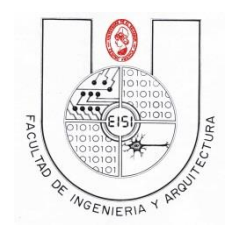

Ciclo I-2019

Ejecute la app, a este momento aparecerá…

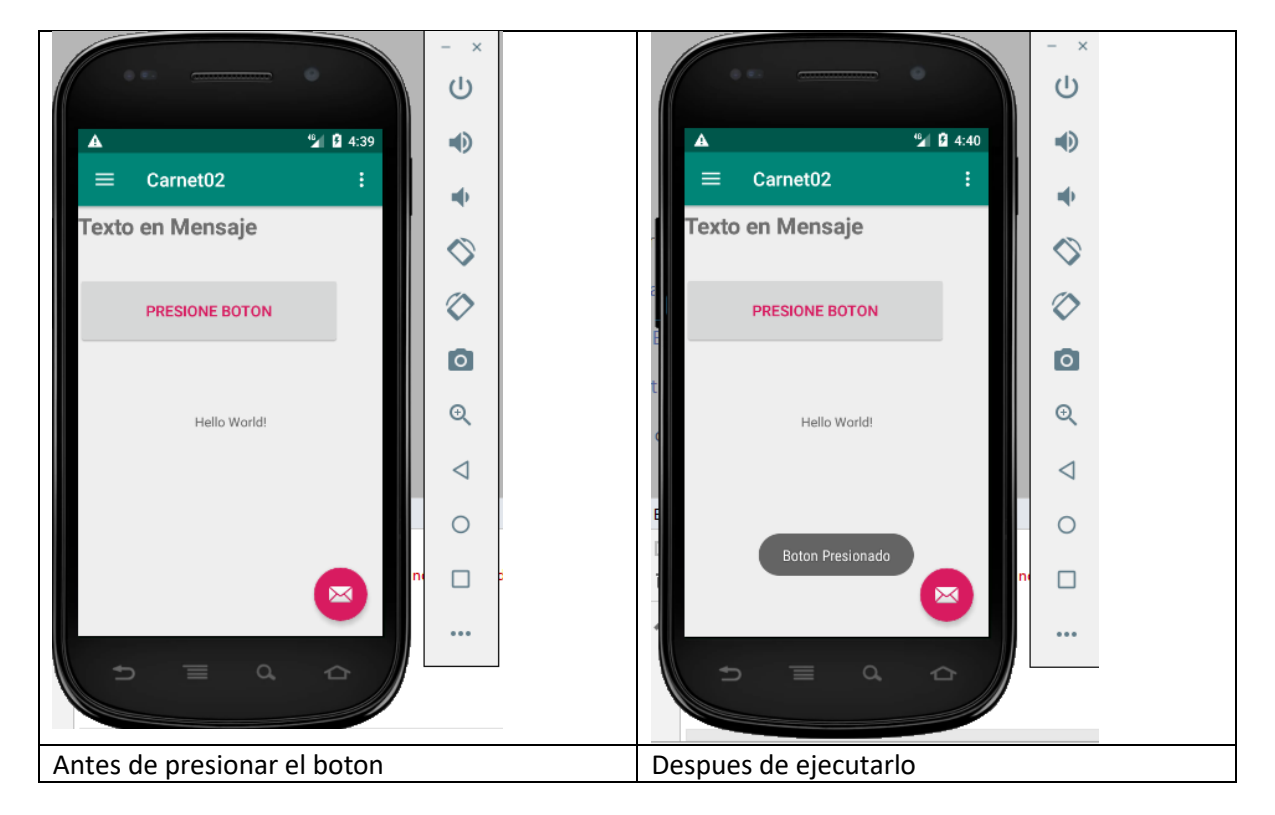

#### Nota: Suprima el código XML para que no aparezca el mensaje Hello World

En este momento ya termino la programación de la primera opción del menú… continuaremos con la programación de las siguientes 7 opciones (aplicación java e interfaz xml)

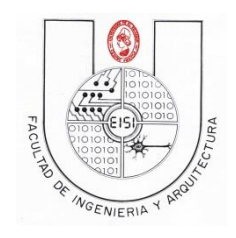

Ciclo I-2019

# <span id="page-17-1"></span><span id="page-17-0"></span>**Crear todos los Fragments restantes (con Layouts de forma automática)**

## <span id="page-17-2"></span>**Fragments**

Para cada uno de los fragments restantes haga lo siguiente:

Sobre el paquete java/sv.edu.eisi.carnet02 presione clic derecho, New, Fragment, Fragment Blank.

Escriba el nombre del fragment: "TextViewFragment", "EditTextFragment","CheckBoxFragment ", "RadioButtonFragment","GalleryFragment ", "SpinnerFragment " y "TabWidgetFragment"

> Carnet02 [C:\Users\Win10\Carnet02] - ...\app\src\main\java\sv\edu\ues\fia\eisi\carnet02\MainActivity.java [app] - Android Studio File Edit View Navigate Code Analyze Refactor Build Run Tools VCS Window Help  $\frac{1}{2}$   $\frac{1}{2}$  AIDL **Carnet02**  $\left\langle \blacksquare$  **app**  $\right\rangle$   $\blacksquare$  src New Link C++ Project | Activity Þ **IDE** Android ▼ **I** Will Android Auto  $\mathcal{K}$  Cut  $\blacksquare$  app <sup>当</sup>Folder 恒 <u>C</u>opy  $\nabla$  manifests Fragmen ъI L Fragment (Blar Copy Path AndroidManifes  $\blacktriangleright$   $\Box$  Fragment (List) **● Google** Copy Reference  $\overline{\mathbf{v}}$  **ava** Fragment (with ViewModel) **₩** Other v bu sv.edu.ues.fia.ei <u>D</u> Paste  $\triangleright$   $\Box$  Fragment (with a +1 button) Service

Con lo anterior el árbol de proyecto quedaría así:

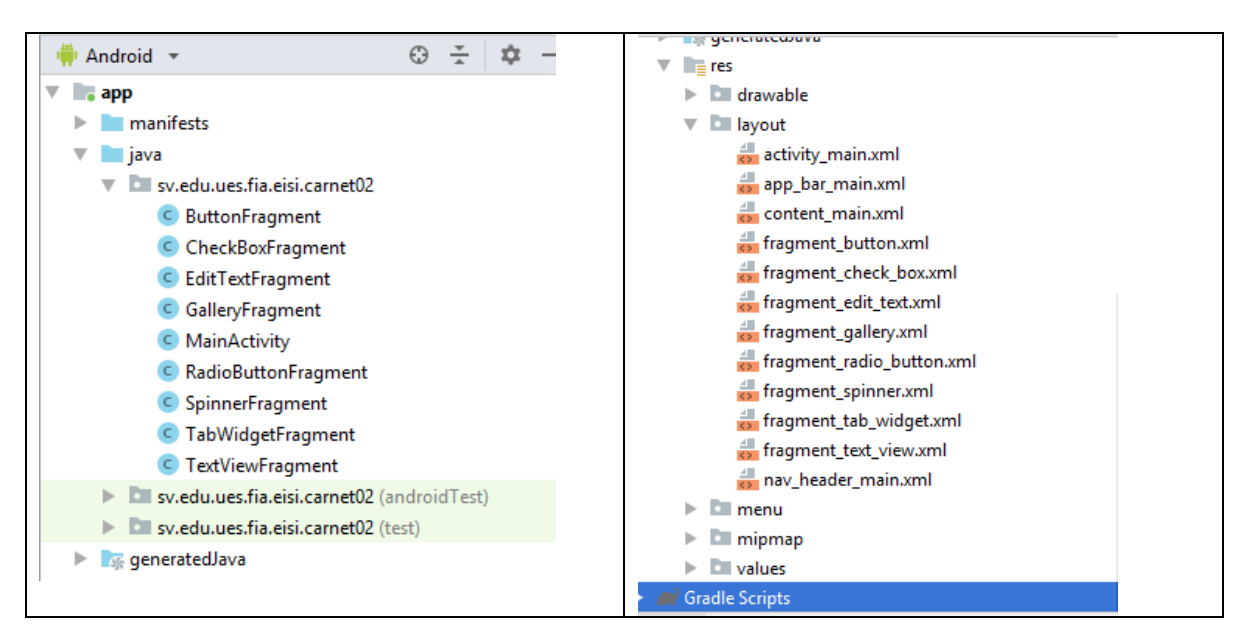

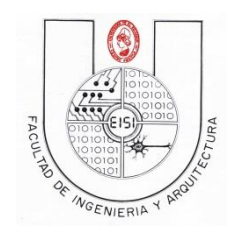

Ciclo I-2019

#### **Actualice el código en el método onNavigationItemSelected para que tenga la invocación de todos los fragments restantes**

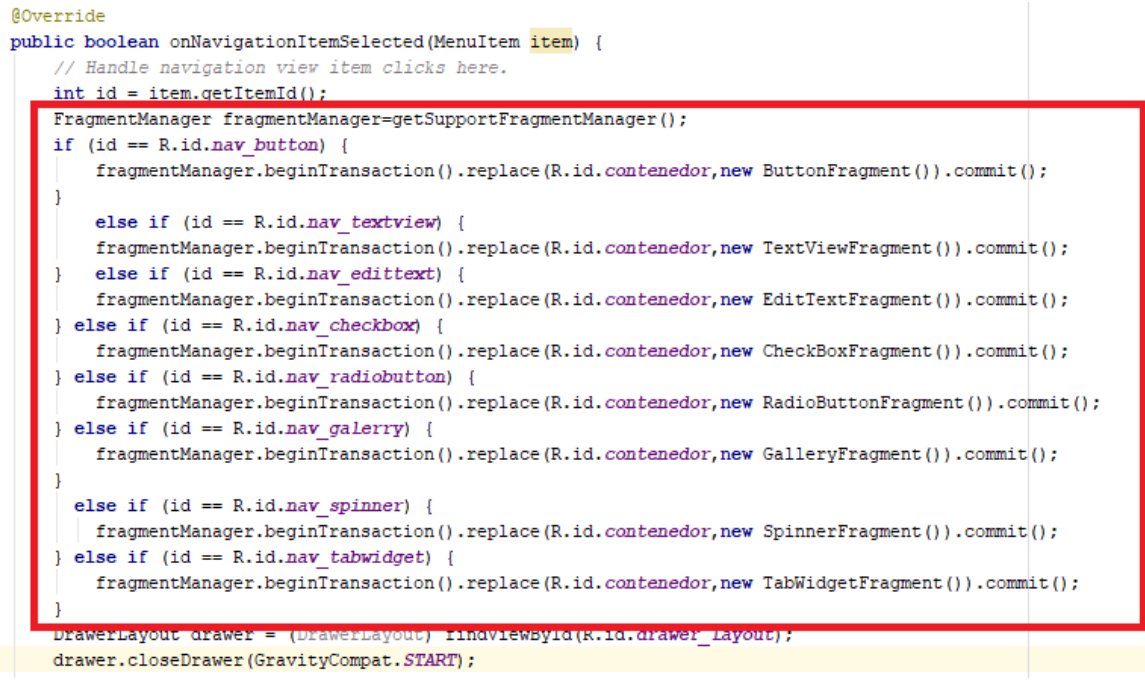

## <span id="page-18-0"></span>**Editar el segundo Layout (fragment\_ text\_view)**

Entre al layout y sustituya el código por el siguiente

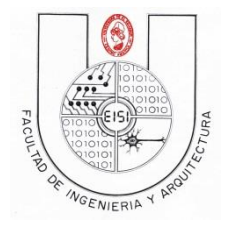

Ciclo I-2019 <?xml version="1.0" encoding="utf-8"?> <FrameLayout xmlns:android="http://schemas.android.com/apk/res/android" xmlns:tools="http://schemas.android.com/tools" android: layout width="match parent" android: layout height="match parent" tools:context=".TextViewFragment"> <TextView android: layout width="match parent" android: layout height="wrap content" android: layout gravity="center"

</FrameLayout>

Edite el archivo strings para agregar la variable text y póngale el mensaje "2. TextView" como hizo con el button.

## <span id="page-19-0"></span>**Editar el segundo fragment (EditView\_Fragment)**

android:text="@string/text" android:textSize="30sp" />

Edite el Fragment EditView\_Fragment.java para que solo quede el método CreateView como hizo con el ButtonFragment. Pero **no implemente la interfaz View.OnClickListener.**

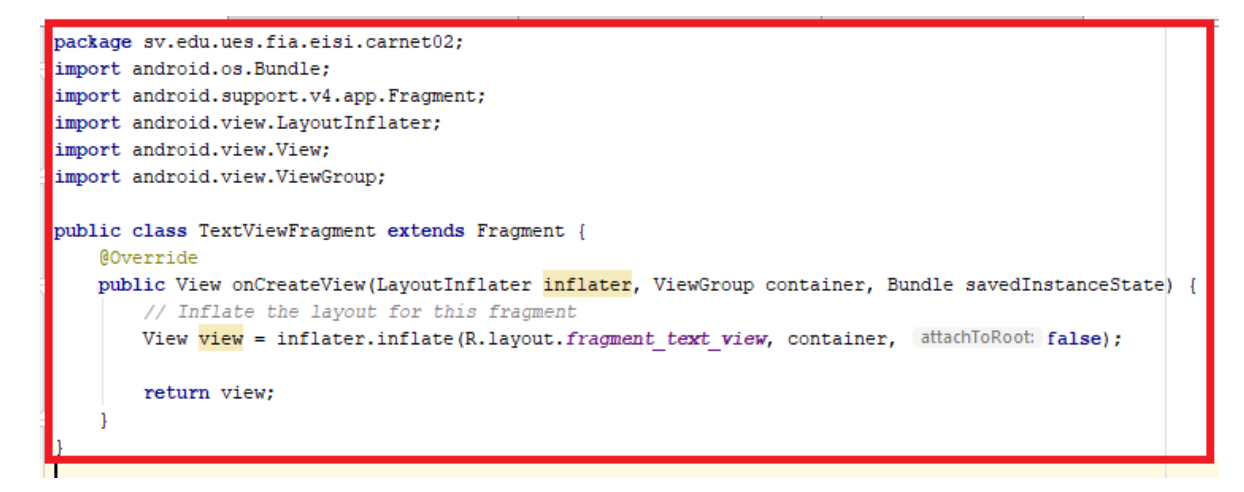

Vuelva a ejecutar la aplicación y aparecerá como se muestra:

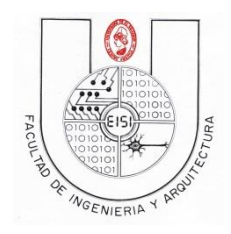

Ciclo I-2019

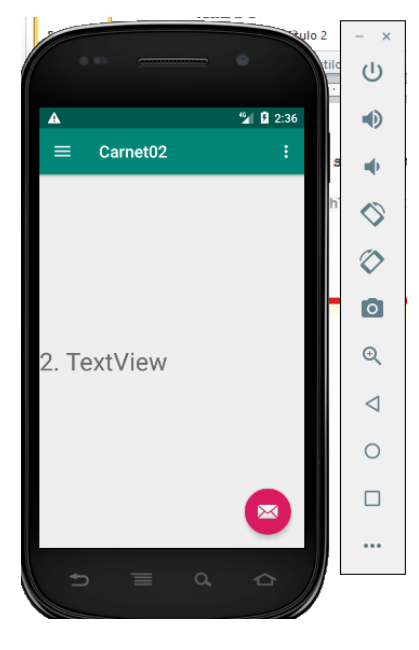

## <span id="page-20-0"></span>**Editar el tercer Layout (fragment\_ edit\_text)**

Entre al layout y sustituya el código por el siguiente

```
<?xml version="1.0" encoding="utf-8"?>
<RelativeLayout 
xmlns:android="http://schemas.android.com/apk/res/android"
     android:layout_width="match_parent"
     android:layout_height="match_parent"
     android:orientation="vertical" >
     <EditText
         android:id="@+id/edit"
         android:layout_width="match_parent"
         android:layout_height="wrap_content"
         android:hint="@string/mensajeayuda"/>
     <ToggleButton
         android:id="@+id/toggle"
         android:checked="true"
         android:layout_width="wrap_content"
         android:layout_height="wrap_content"
         android:layout_centerHorizontal="true"
         android:layout_below="@id/edit" />
</RelativeLayout>
```
Al igual que en el layout anterior, defina la variable string **mensajeayuda**

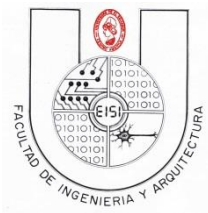

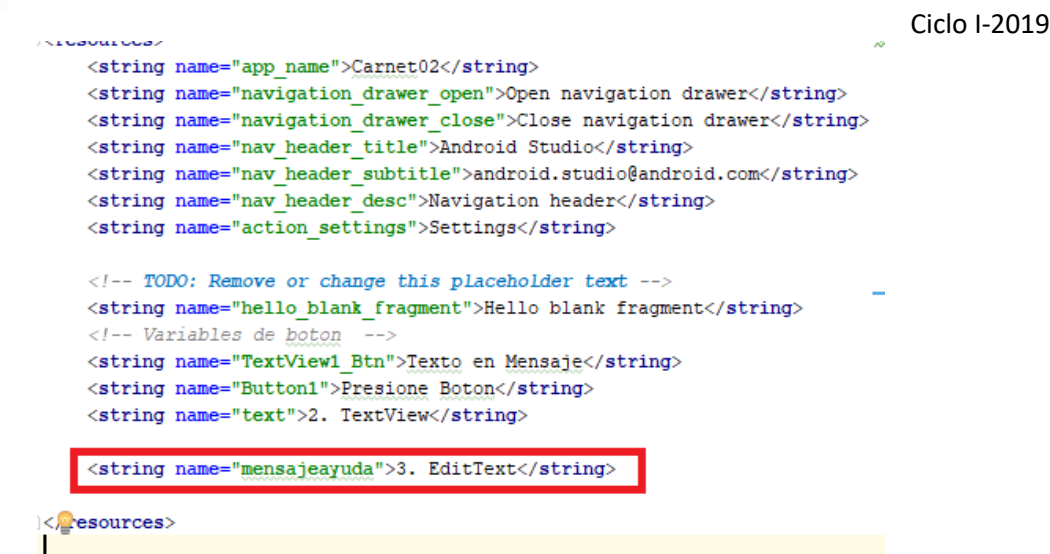

## <span id="page-21-0"></span>**Editar el tercer fragment (EditView\_Fragment)**

Edite el Fragment EditView\_Fragment.java para que solo quede el método CreateView como hizo con el ButtonFragment. Este Fragment si implementara **la interfaz View.OnClickListener.**

```
public class EditTextFragment extends Fragment implements View.OnClickListener{
   EditText edt;
   ToggleButton bt;
    @Override
    public View onCreateView(LayoutInflater inflater, ViewGroup container,
                             Bundle savedInstanceState) {
        View view = inflater.inflate(R.layout.fragment edit text, container, attachToRoot: false);
         edt= view.findViewById(R.id.edit);
         bt=view.findViewById(R.id.toggle);
         bt.setOnClickListener(new View.OnClickListener() {
             public void onClick(View v) {
                 if(bt.isChecked()){
                      edt.setEnabled(true);
                 \}else\{edt.setEnabled(false);
                  \mathbf{L}Toast.makeText(v.getContext(), edt.getText().toString(), Toast.LENGTH SHORT).show();
              <sup>1</sup>
        \}:
        return view;
    \mathcal{F}public void onClick (View v) {
    \mathbf{L}}
```
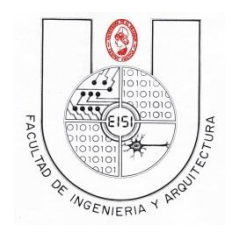

Ciclo I-2019

## Ejecute la aplicación de nuevo

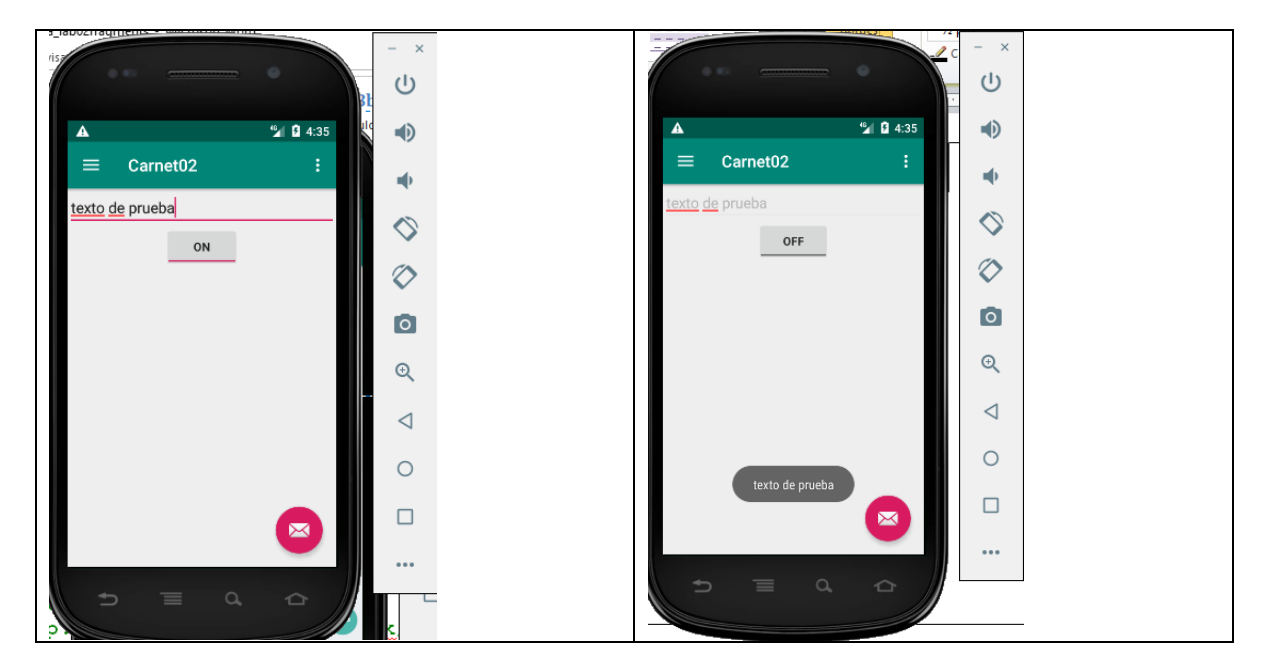

## <span id="page-22-0"></span>**Editar el cuarto Layout (fragment\_ check\_box)**

Entre al layout y sustituya el código por el siguiente

```
<?xml version="1.0" encoding="utf-8"?>
<TableLayout xmlns:android="http://schemas.android.com/apk/res/android"
    android:layout_width="match_parent"
    android:layout_height="match_parent"
    android:stretchColumns="1">
     <TableRow>
         <TextView android:text="@string/titulochequeos" />
     </TableRow>
     <TableRow>
         <TextView android:text="@string/opcion1"/>
         <CheckBox android:id="@+id/checkbox1"
             android:text="@string/text1"
             android:onClick="miMetodo1"
             />
     </TableRow>
     <TableRow>
         <TextView android:text="@string/opcion2" />
         <CheckBox android:id="@+id/checkbox2"
             android:text="@string/text2"
             android:onClick="miMetodo2"
             />
     </TableRow>
     <TableRow>
         <TextView android:text="@string/opcion3" />
         <CheckBox android:id="@+id/checkbox3"
```
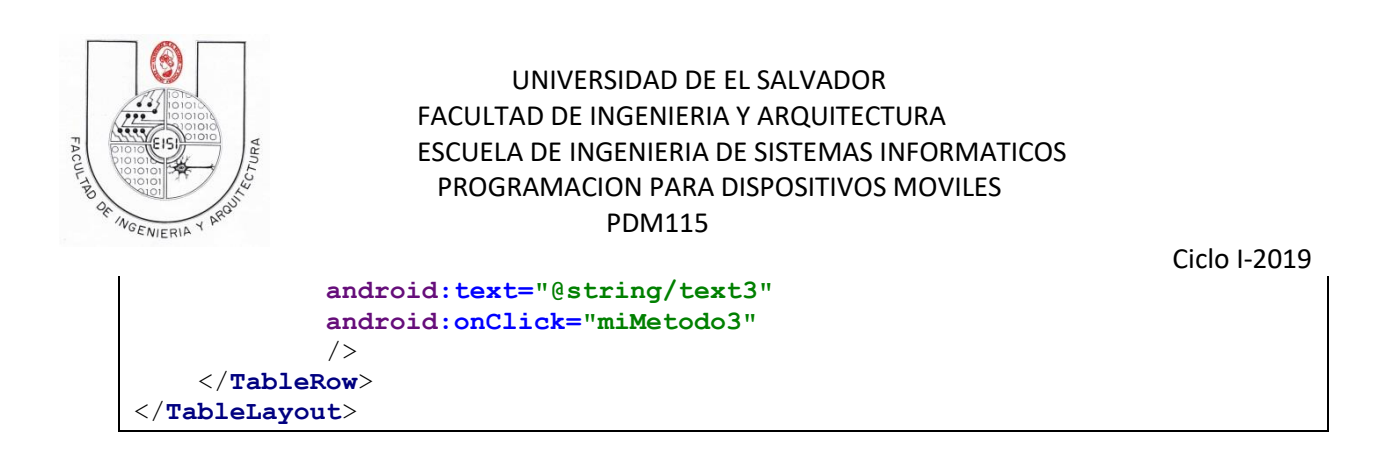

Aparecen errores de las variables string… corríjalas con el siguiente código xml

```
<string name="titulochequeos">Listado de Checkbox</string>
<string name="opcion1">Checkbox 1</string>
<string name="opcion2">Checkbox 2</string>
<string name="opcion3">Checkbox 3</string>
<string name="text1">2</string>
<string name="text2">4</string>
<string name="text3">8</string>
```
Con lo anterior la interfaz quedara así(en vista diseño):

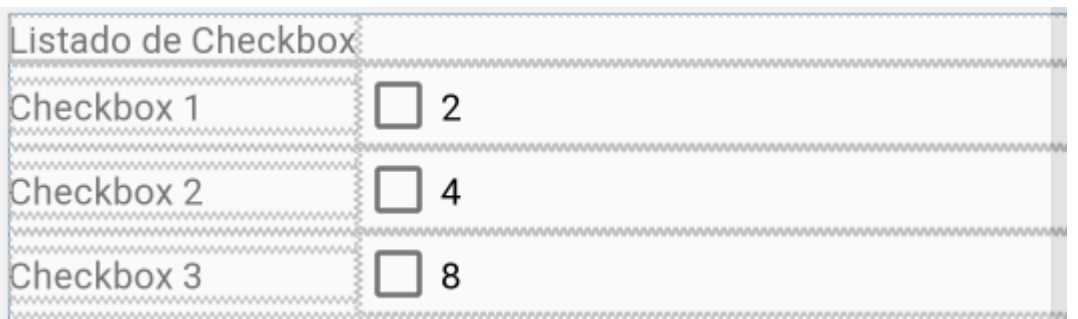

## <span id="page-23-0"></span>**Editar el cuarto fragment (Checkbox\_Fragment)**

Edite el Fragment CheckBox\_Fragment.java para que solo quede el método CreateView como hizo con el ButtonFragment. Este Fragment si implementara **la interfaz View.OnClickListener.**

```
package sv.edu.ues.fia.eisi.carnet02;
import android.os.Bundle;
import android.support.v4.app.Fragment;
import android.view.LayoutInflater;
import android.view.View;
import android.view.ViewGroup;
import android.widget.CheckBox;
import android.widget.Toast;
public class CheckBoxFragment extends Fragment implements 
View.OnClickListener {
```
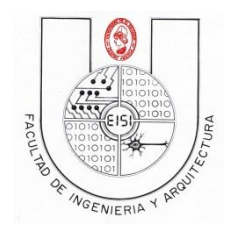

```
Ciclo I-2019
     int sumador=0;
    int acum1=0;
    int acum2=0;
    int acum3=0;
    CheckBox save1,save2,save3;
    @Override
    public View onCreateView(LayoutInflater inflater, ViewGroup 
container,
                              Bundle savedInstanceState) {
         View view = inflater.inflate(R.layout.fragment_check_box, 
container, false);
        save1 = (CheckBox)view.findViewById(R.id.checkbox1);
        save2 = (CheckBox)view.findViewById(R.id.checkbox2);
        save3 = (CheckBox)view.findViewById(R.id.checkbox3);
         save1.setOnClickListener(new View.OnClickListener() {
             @Override
             public void onClick(View v) {
                 if (save1.isChecked()) {
                     Toast.makeText(v.getContext(), "Seleccionado 
Checkbox1",
                             Toast.LENGTH_SHORT).show();
                     acum1=2;
                 } else {
                     acum1=0;
 }
                 acumular();
 }
         });
         save2.setOnClickListener(new View.OnClickListener() {
             @Override
             public void onClick(View v) {
                 if (save2.isChecked()) {
                     Toast.makeText(v.getContext(), "Seleccionado 
Checkbox2",
                             Toast.LENGTH_SHORT).show();
                     acum2=4;
                 } else {
                     acum2=0;
 }
                 acumular();
 }
         });
         save3.setOnClickListener(new View.OnClickListener() {
             @Override
             public void onClick(View v) {
                 if (save3.isChecked()) {
                     Toast.makeText(v.getContext(), "Seleccionado 
Checkbox3",
                             Toast.LENGTH_SHORT).show();
                     acum3=8;
                 } else {
                     acum3=0;
```
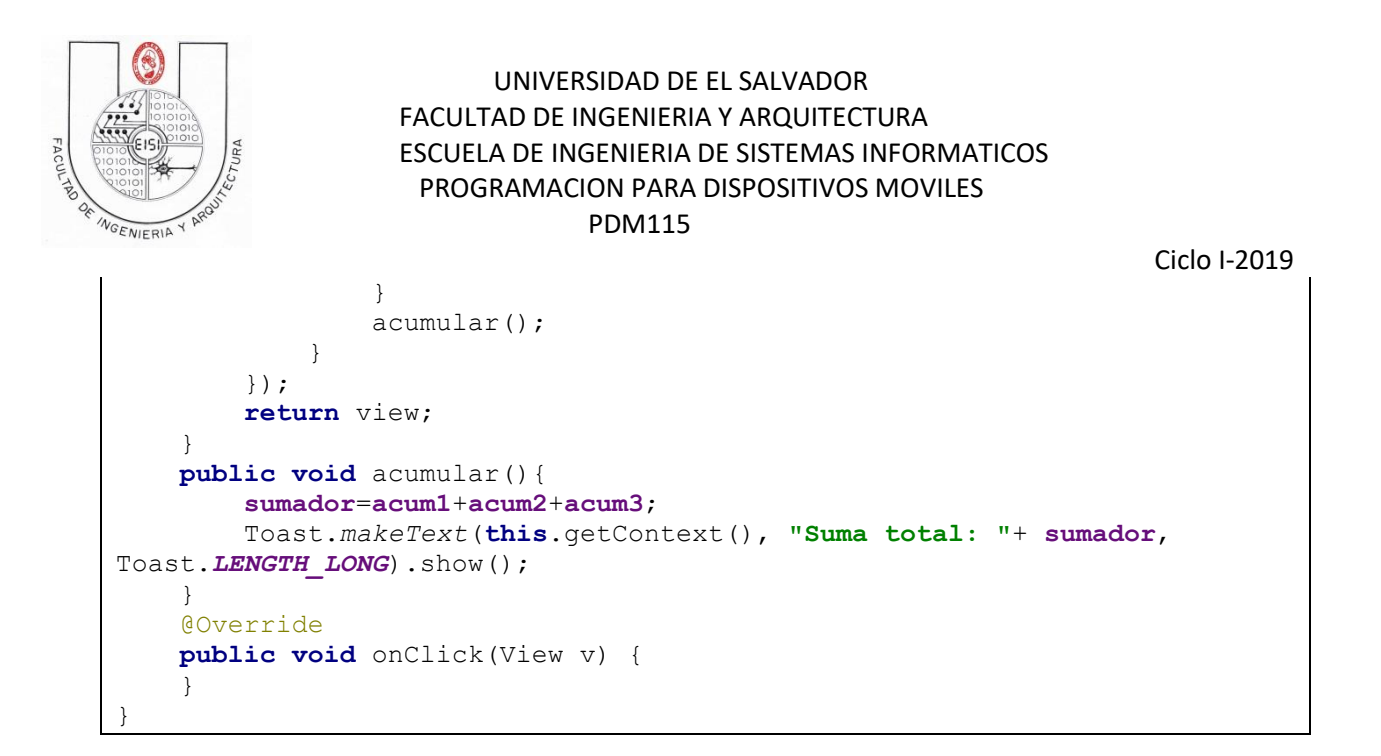

## Ejecute la aplicación de nuevo

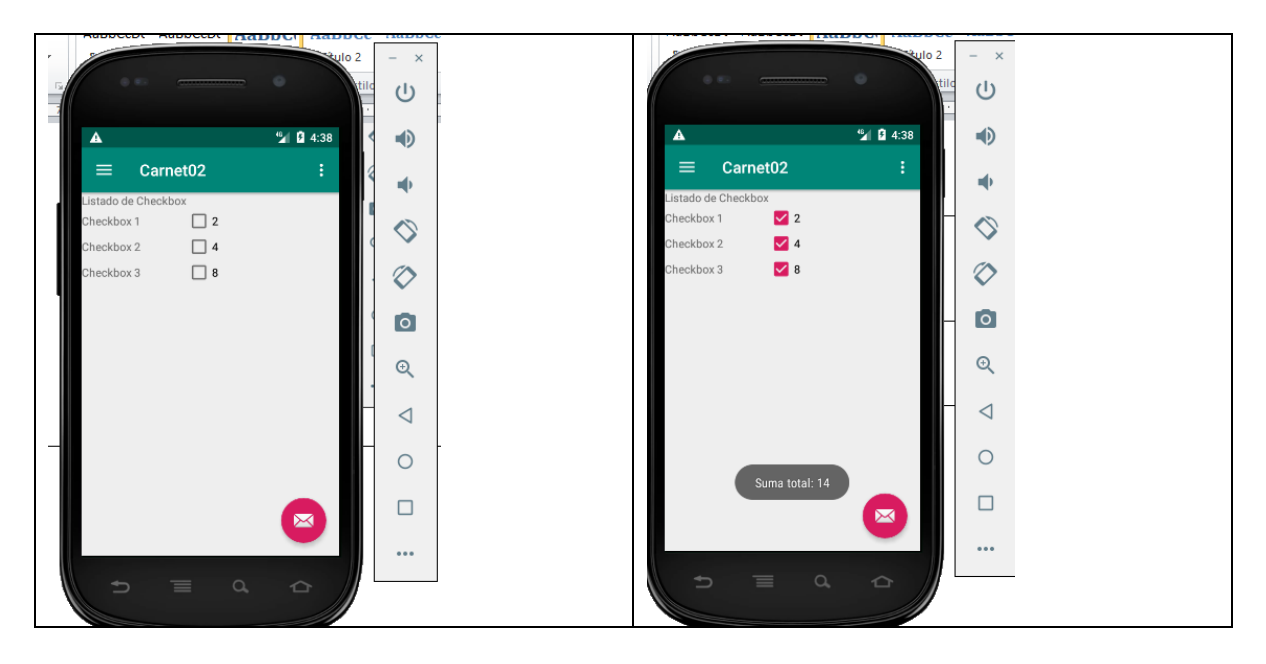

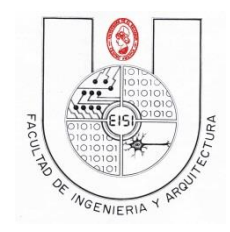

Ciclo I-2019

## <span id="page-26-0"></span>**Editar el quinto Layout (fragment\_ radio\_button)**

Entre al layout y sustituya el código por el siguiente

```
<?xml version="1.0" encoding="utf-8"?>
<RelativeLayout 
xmlns:android="http://schemas.android.com/apk/res/android"
     android:layout_width="match_parent"
     android:layout_height="match_parent"
     android:orientation="vertical" >
     <RadioGroup
         android:id="@+id/grupo"
         android:layout_width="wrap_content"
         android:layout_height="wrap_content"
         android:layout_centerInParent="true"
         android:layout_centerHorizontal="true">
         <RadioButton
             android:id="@+id/radiobutton1"
             android:layout_width="match_parent"
             android:layout_height="wrap_content"
             android:text="@string/RadioButton1"
              />
         <RadioButton
             android:id="@+id/radiobutton2"
             android:layout_width="match_parent"
             android:layout_height="wrap_content"
             android:text="@string/RadioButton2"
             />
         <RadioButton
             android:id="@+id/radiobutton3"
             android:layout_width="match_parent"
             android:layout_height="wrap_content"
             android:text="@string/RadioButton3"
 />
     </RadioGroup>
     <TextView
         android:id="@+id/texto"
         android:text="@string/mensaje_error_radiobutton"
         android:layout_width="wrap_content"
         android:layout_height="wrap_content"
         android:layout_centerHorizontal="true"
         android:layout_below="@id/grupo"/>
</RelativeLayout>
```
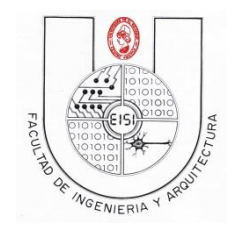

Ciclo I-2019

Aparecen errores de las variables string… corríjalas con el siguiente código xml

```
<string name="RadioButton1">opc 1</string>
<string name="RadioButton2">opc 2</string>
<string name="RadioButton3">opc 3</string>
<string name="mensaje_error_radiobutton">Ningun RadioButton 
seleccionado</string>
```
## <span id="page-27-0"></span>**Editar el quinto fragment (RadioButton\_Fragment)**

Edite el Fragment RadioButton\_Fragment.java para que solo quede el método CreateView como hizo con el ButtonFragment. Este Fragment si implementara **la interfaz View.OnClickListener.**

```
package sv.edu.ues.fia.eisi.carnet02;
import android.os.Bundle;
import android.support.v4.app.Fragment;
import android.view.LayoutInflater;
import android.view.View;
import android.view.ViewGroup;
import android.widget.Button;
import android.widget.RadioButton;
import android.widget.RadioGroup;
import android.widget.TextView;
import android.widget.Toast;
public class RadioButtonFragment extends Fragment implements 
View.OnClickListener{
     RadioGroup rbg;
     TextView text;
     Button bt1,bt2,bt3;
     @Override
     public View onCreateView(LayoutInflater inflater, ViewGroup 
container,
                               Bundle savedInstanceState) {
         View view = inflater.inflate(R.layout.fragment_radio_button, 
container,
                 false);
         rbg=(RadioGroup)view.findViewById(R.id.grupo);
         bt1 =(RadioButton)view.findViewById(R.id.radiobutton1);
         bt2 =(RadioButton)view.findViewById(R.id.radiobutton2);
         bt3 =(RadioButton)view.findViewById(R.id.radiobutton3);
         text=(TextView)view.findViewById(R.id.texto);
         bt1.setOnClickListener(new View.OnClickListener() {
             @Override
             public void onClick(View v) {
                 boolean checked = ((RadioButton) v).isChecked();
                 // Check which radiobutton was pressed
                if (checked){
```
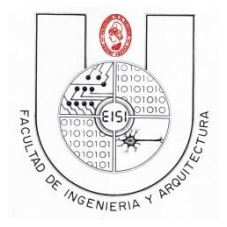

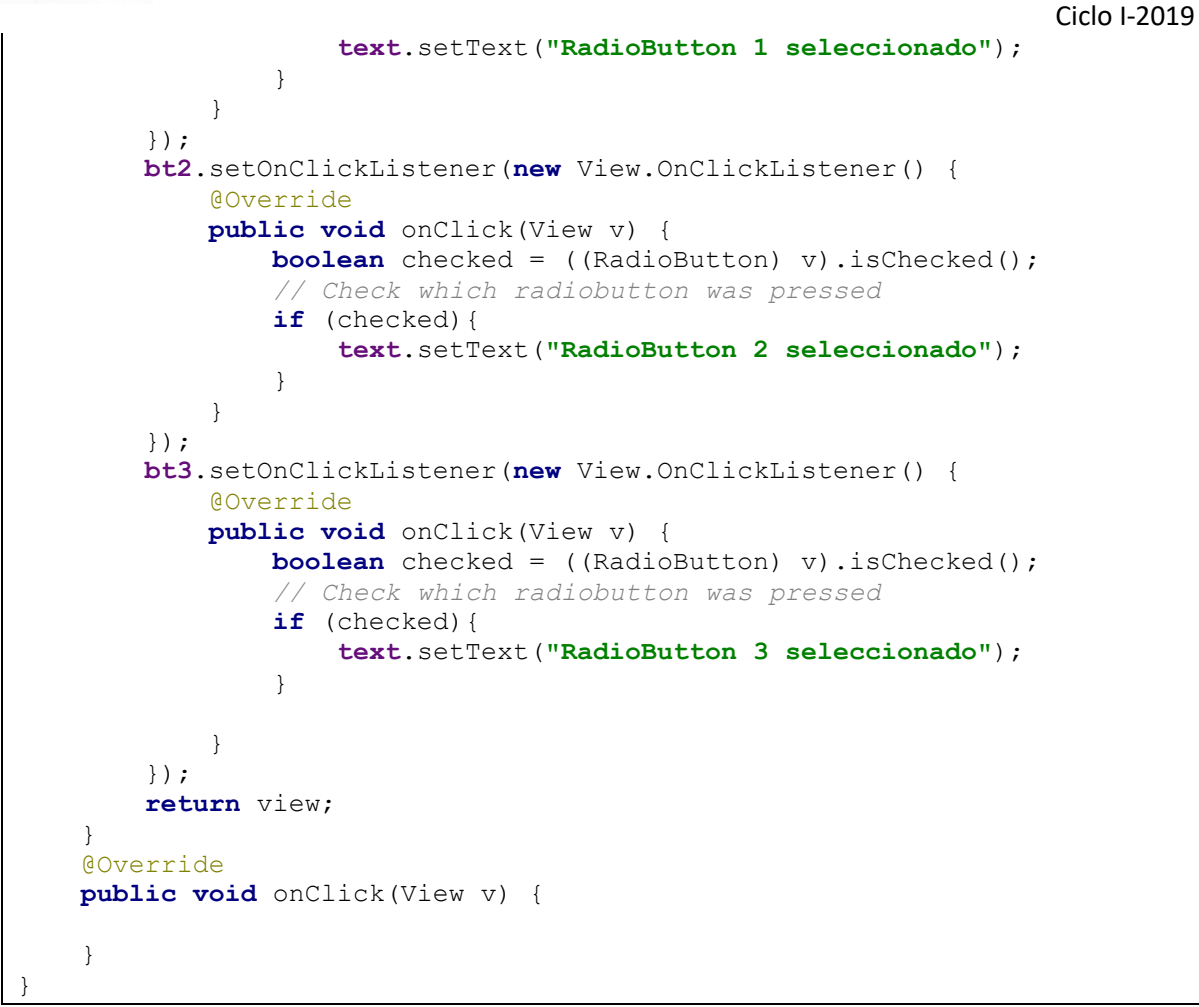

## Ejecute la aplicación de nuevo

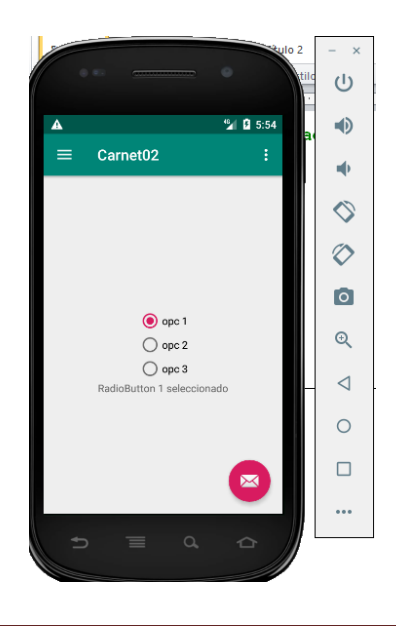

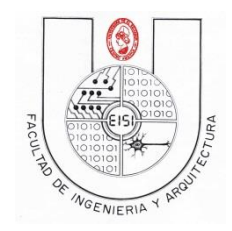

Ciclo I-2019

## <span id="page-29-0"></span>**Editar el sexto Layout (fragment\_ gallery)**

Entre al layout y sustituya el código por el siguiente

```
<?xml version="1.0" encoding="utf-8"?>
<Gallery xmlns:android="http://schemas.android.com/apk/res/android"
  android:id="@+id/gallery"
  android:layout_width="fill_parent"
   android:layout_height="wrap_content" >
</Gallery>
```
Descargue la carpeta recursos2 del aula virtual o del ftp de la asignatura y descomprimalo en una carpeta en el escritorio

Luego cópielos archivos(clic derecho, copy) a la carpeta res/drawable de su proyecto(clic derecho, paste)

```
\overline{\mathbf{v}} i \mathbf{v} res
   \nabla drawable
           \approx android_1.png (v21)
           \approx android_2.png (v21)
          \approx android_3.png (v21)
           android_4.png (v21)android_5.png (v21)\approx android_6.png (v21)
           android_7.png (v21)ic_launcher_background.xml
           \frac{4}{52} ic_launcher_foreground.xml (v24)
           \frac{4}{5} ic menu button.xml
           ic_menu_checkbox.xml
           ic_menu_edittext.xml
```
## <span id="page-29-1"></span>**Editar el sexto fragment (Gallery\_Fragment)**

Edite el Fragment RadioButton\_Fragment.java para que solo quede el método CreateView como hizo con el ButtonFragment. Este Fragment no implementara **la interfaz View.OnClickListener.**

```
package sv.edu.ues.fia.eisi.carnet02;
import android.content.Context;
import android.content.res.TypedArray;
import android.net.Uri;
import android.os.Bundle;
import android.support.v4.app.Fragment;
import android.view.LayoutInflater;
import android.view.View;
import android.view.ViewGroup;
```

```
UNIVERSIDAD DE EL SALVADOR
                  FACULTAD DE INGENIERIA Y ARQUITECTURA
                  ESCUELA DE INGENIERIA DE SISTEMAS INFORMATICOS
                     PROGRAMACION PARA DISPOSITIVOS MOVILES
                               PDM115 
                                                                    Ciclo I-2019
import android.widget.AdapterView;
import android.widget.BaseAdapter;
import android.widget.Gallery;
import android.widget.ImageView;
import android.widget.Toast;
public class GalleryFragment extends Fragment {
     @Override
     public View onCreateView(LayoutInflater inflater, ViewGroup 
container,
                               Bundle savedInstanceState) {
         // Inflate the layout for this fragment
         View view = inflater.inflate(R.layout.fragment_gallery, 
container,
                 false);
         @SuppressWarnings({ "deprecation", "deprecation" })
         Gallery gallery = (Gallery) view.findViewById(R.id.gallery);
         gallery.setAdapter(new ImageAdapter(view.getContext()));
         gallery.setOnItemClickListener(new 
AdapterView.OnItemClickListener() {
             public void onItemClick(@SuppressWarnings("rawtypes") 
AdapterView parent, View v, int position, long id) {
                 //Toast.makeText(view.getContext(), "Usted Visualiza la 
imagen numero:" + position, Toast.LENGTH_SHORT).show();
 }
         });
         return view;
     }
     public class ImageAdapter extends BaseAdapter {
         int mGalleryItemBackground;
         private Context mContext;
         private Integer[] mImageIds = {
                 R.drawable.android_1,
                 R.drawable.android_2,
                 R.drawable.android_3,
                 R.drawable.android_4,
                 R.drawable.android_5,
                 R.drawable.android_6,
                 R.drawable.android_7
         };
         public ImageAdapter(Context c) {
             mContext = c;
             TypedArray attr =
```

```
UNIVERSIDAD DE EL SALVADOR
                  FACULTAD DE INGENIERIA Y ARQUITECTURA
                  ESCUELA DE INGENIERIA DE SISTEMAS INFORMATICOS
                    PROGRAMACION PARA DISPOSITIVOS MOVILES
                              PDM115 
                                                                    Ciclo I-2019
mContext.obtainStyledAttributes(R.styleable.GalleryActivity);
             mGalleryItemBackground = attr.getResourceId(
R.styleable.GalleryActivity_android_galleryItemBackground, 0);
             // attr.recycle();
         }
         public int getCount() {
             return mImageIds.length;
 }
         public Object getItem(int position) {
             return position;
 }
         public long getItemId(int position) {
             return position;
         }
         public View getView(int position, View convertView, ViewGroup 
parent) {
             ImageView imageView = new ImageView(mContext);
             imageView.setImageResource(mImageIds[position]);
             imageView.setLayoutParams(new Gallery.LayoutParams(150, 
100));
             imageView.setScaleType(ImageView.ScaleType.FIT_XY);
             imageView.setBackgroundResource(mGalleryItemBackground);
             return imageView;
 }
     }
}
```
#### **Observaciones:**

Cabe recalcar que para lograr ejecutar una View de Gallery es necesario que cada componente funcione de acuerdo con el método setOnItemClickListener(**new** OnItemClickListener en cual permite que se mande a la clase **public class** ImageAdapter **extends** BaseAdapter, la posición de la selección y el ítem que se ha seleccionado. Dentro de la clase IMAGEADAPTER es donde se encuentra el diseño de gallery y los métodos que por defecto reconoce como lo es **public int** getCount() . Dentro de esta misma clase se coloca un arreglo en donde se ponen las imágenes que deben agregarse en la carpeta **res-> drawable** 

El método ImageAdapter es el que permite utilizar lo que es el background por default utilizado en el sistema Android, esto lo hace a través del xml denominado atrrs.xml el cual lo crearemos posteriormente. Y por último el método **public** View getView(**int** position, View convertView,

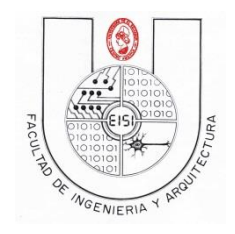

Ciclo I-2019

ViewGroup parent) que es en el cual se reunen todos los elementos esenciales del diseño de Galley para crear lo que es su vista a través del XML GAlleryView.

Ahora es necesario irse a la carpeta **res->values** y crear un nuevo resource con el nombre de *atrrs.xml,* y colocarle el siguiente código:

```
<?xml version="1.0" encoding="utf-8"?>
<resources>
  <declare-styleable name="GalleryActivity">
     <attr name="android:galleryItemBackground" />
  </declare-styleable>
</resources>
```
Al correr nuestra aplicación y seleccionar la opción "Gallery" de la lista se observará de la siguiente manera:

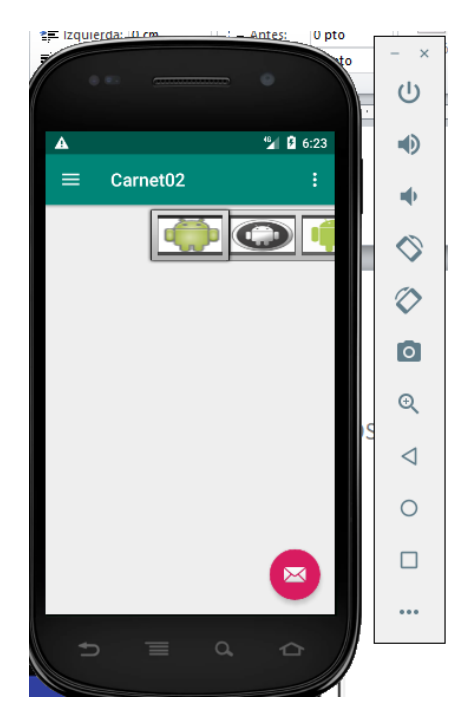

<span id="page-32-0"></span>**Editar el septimo Layout (fragment\_spinner)**

Entre al layout y sustituya el código por el siguiente

```
<?xml version="1.0" encoding="utf-8"?>
<LinearLayout xmlns:android="http://schemas.android.com/apk/res/android"
    android:layout_width="fill_parent"
     android:layout_height="fill_parent"
     android:orientation="vertical" >
```
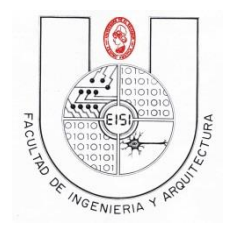

Ciclo I-2019

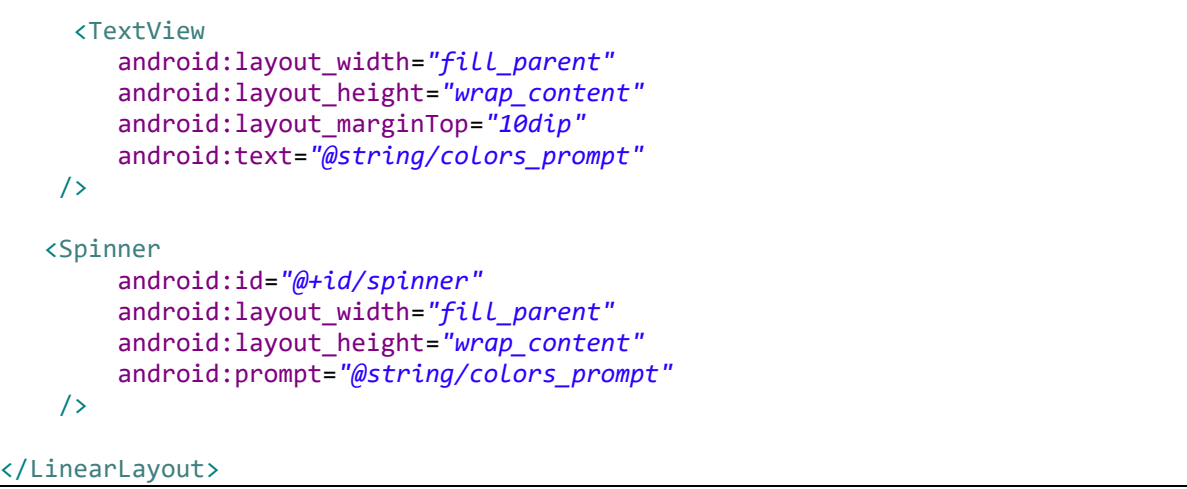

Agregue las siguientes variables en el archivo strings.xml

```
<string name="colors_prompt">Seleccione un Color</string>
     <string-array name="colors_array">
        <item>Blanco</item>
         <item>Negro</item>
         <item>Azul</item>
         <item>Rojo</item>
         <item>Verde</item>
         <item>Amarillo</item>
         <item>Gris</item>
         <item>Rosado</item>
     </string-array>
```
## <span id="page-33-0"></span>**Editar el septimo fragment (Spinner\_Fragment)**

Edite el Fragment Spinner Fragment.java para que solo quede el método CreateView como hizo con el ButtonFragment. Este Fragment no implementara **la interfaz View.OnClickListener.**

```
package sv.edu.ues.fia.eisi.carnet02;
import android.os.Bundle;
import android.support.v4.app.Fragment;
import android.view.LayoutInflater;
import android.view.View;
import android.view.ViewGroup;
import android.widget.AdapterView;
import android.widget.ArrayAdapter;
import android.widget.Spinner;
import android.widget.Toast;
public class SpinnerFragment extends Fragment implements
```

```
UNIVERSIDAD DE EL SALVADOR
                   FACULTAD DE INGENIERIA Y ARQUITECTURA
                  ESCUELA DE INGENIERIA DE SISTEMAS INFORMATICOS
                     PROGRAMACION PARA DISPOSITIVOS MOVILES
                               PDM115 
                                                                     Ciclo I-2019
AdapterView.OnItemSelectedListener {
     @Override
     public View onCreateView(LayoutInflater inflater, ViewGroup 
container,
                               Bundle savedInstanceState) {
         View view = inflater.inflate(R.layout.fragment_spinner, 
container,
                  false);
         Spinner spinner = (Spinner) view.findViewById(R.id.spinner);
         ArrayAdapter<CharSequence> adapter = 
ArrayAdapter.createFromResource(
                 view.getContext(), R.array.colors_array, 
android.R.layout.simple spinner item);
adapter.setDropDownViewResource(android.R.layout.simple_spinner_dropdown_
item);
         spinner.setAdapter(adapter);
         spinner.setOnItemSelectedListener(this);
         return view;
}
     public void onItemSelected(AdapterView<?> parent, View view, int pos,
                                  long id) {
         Toast.makeText(parent.getContext(), "Color: " +
                  parent.getItemAtPosition(pos).toString(), 
Toast.LENGTH_LONG).show();
     }
     public void onNothingSelected(AdapterView<?> arg0) {
        // No se Utiliza
     }
}
```
#### **Observaciones:**

Para poder saber que elemento del *Spinner* fue seleccionado debemos auxiliarnos de la Clase *ArrayAdapter* que proporciona un modelo para manejar un arreglo arbitrario de objetos y así poder obtener los atributos o valores del elemento seleccionado.

Así mismo dentro de nuestra Activity es necesario implementar la interfaz *OnItemSelectedListener*  que nos permite establecer las acciones a realizar una vez se seleccione un elemento del *Spinner,*  en nuestro caso se desplegara un mensaje indicando el color seleccionado.

Y al ejecutar la aplicación y seleccionar la opción "Spinner" del menú, se mostrara de la siguiente manera:

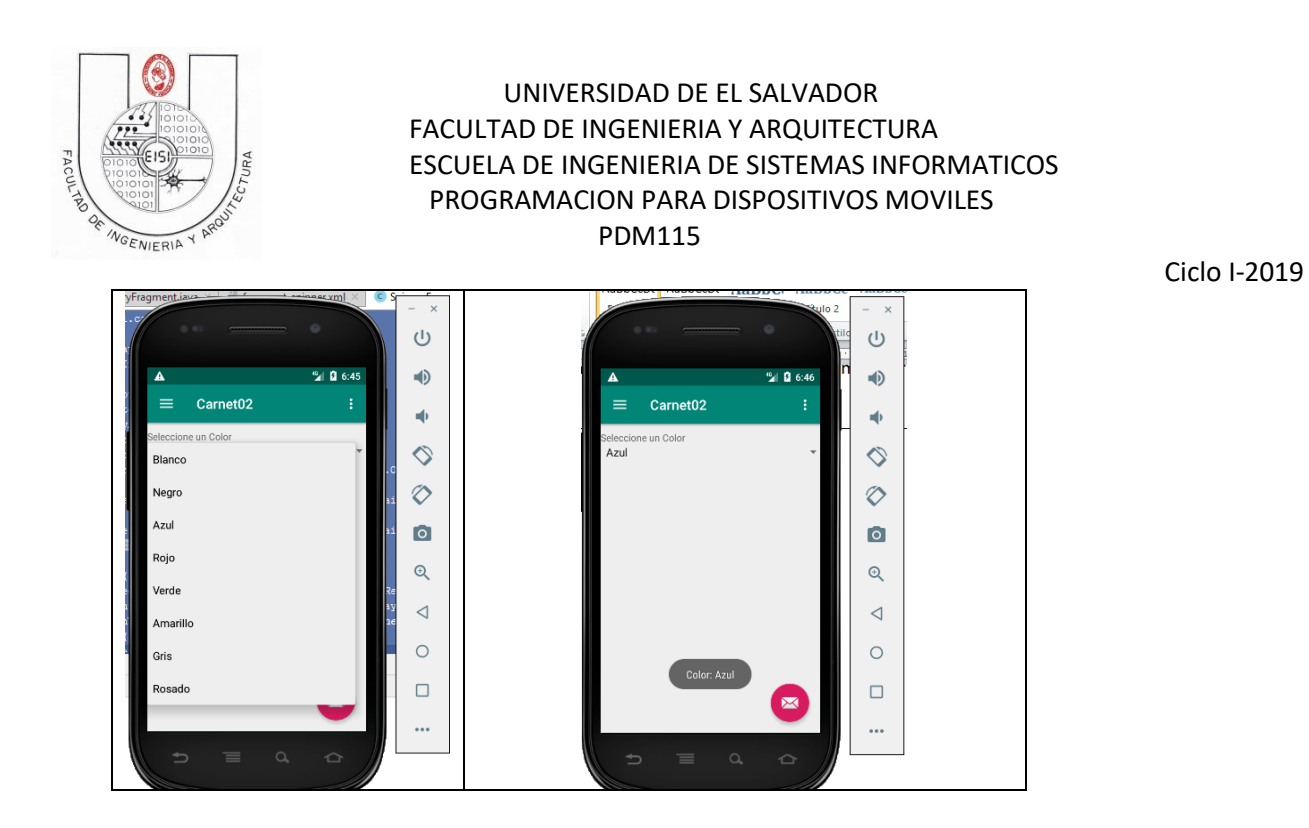

Comprima su carpeta de proyecto y súbalo en el link respectivo (Guía de Laboratorio 2(Android))

## <span id="page-35-0"></span>**Tarea opcional**

**Realice a través de una Lista, cada una de las actividades que mandara a llamar a cada uno de los componentes vistos en la presente guía. Para cada uno de los cuales se tendrán las siguientes modificaciones:**

- **EditText: que la información colocada en el edittext aparezca en el Toast y se dé cuando se desactive el edittext.**
- **Checkbox: que al seleccionar cada checkbox se forme una cadena de caracteres.**
- **RadioButton: que haga un contador de cuantas veces se selecciona el radiobutton de un conjunto de tres.**
- **TextView: utilizarlo en la mayoría de las opciones para dar más vista al diseño de la interfaz.**
- **Button: crear tres botones y con la ayuda de los textview realizar diversas operaciones la primera será suma, la segunda resta y la tercera multiplicación.**
- **Gallery: crear su propia galería de fotos y asignar mensajes respecto a la foto seleccionada.**

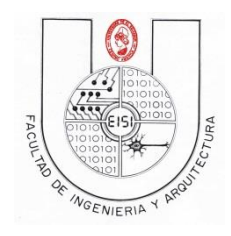

Ciclo I-2019

## <span id="page-36-0"></span>**Anexos**

**Anexo A**

#### **Codigo fuente**

```
package sv.edu.ues.fia.eisi.carnet02;
import android.os.Bundle;
import android.support.v4.app.Fragment;
import android.view.LayoutInflater;
import android.view.View;
import android.view.ViewGroup;
public class ButtonFragment extends Fragment {
     @Override
     public View onCreateView(LayoutInflater inflater, ViewGroup 
container,
                               Bundle savedInstanceState) {
         // Inflate the layout for this fragment
         return inflater.inflate(R.layout.fragment_button, container, 
false);
     }
}
```
#### **Anexo B Layout de Button**

```
<?xml version="1.0" encoding="utf-8"?>
<?xml version="1.0" encoding="utf-8"?>
<LinearLayout xmlns:android="http://schemas.android.com/apk/res/android"
     xmlns:tools="http://schemas.android.com/tools"
     android:layout_width="match_parent"
     android:layout_height="match_parent"
     android:orientation="vertical"
     tools:context=".ButtonFragment">
     <!-- TODO: Update blank fragment layout -->
     <TextView
         android:layout_width="277dp"
         android:layout_height="69dp"
         android:layout_marginTop="60dp"
         android:text="@string/TextView1_Btn"
         android:textSize="24sp"
         android:textStyle="bold"
         tools:textColor="@tools:sample/avatars" />
```
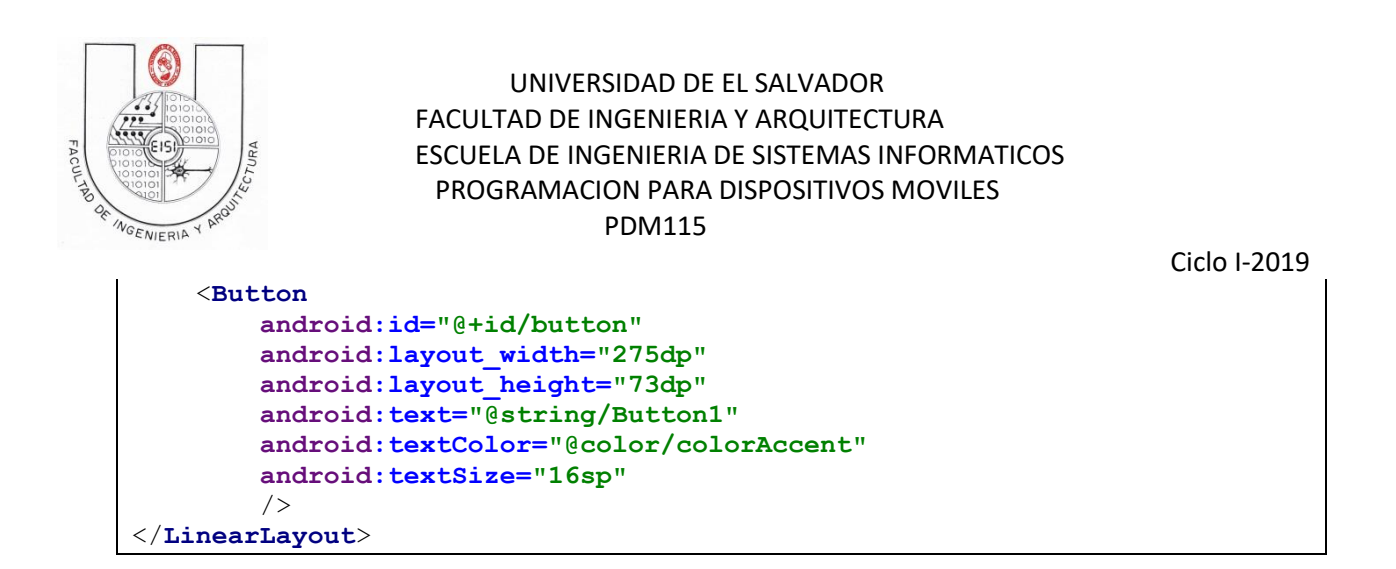

#### **Anexo C String.xml(final)**

```
<resources>
     <string name="app_name">Carnet02</string>
     <string name="navigation_drawer_open">Open navigation drawer</string>
     <string name="navigation_drawer_close">Close navigation 
drawer</string>
     <string name="nav_header_title">Android Studio</string>
     <string 
name="nav_header_subtitle">android.studio@android.com</string>
     <string name="nav_header_desc">Navigation header</string>
     <string name="action_settings">Settings</string>
     <!-- TODO: Remove or change this placeholder text -->
     <string name="hello_blank_fragment">Hello blank fragment</string>
     <!-- Variables de boton -->
     <string name="TextView1_Btn">Texto en Mensaje</string>
     <string name="Button1">Presione Boton</string>
     <string name="text">2. TextView</string>
     <string name="mensajeayuda">3. EditText</string>
     <string name="titulochequeos">Listado de Checkbox</string>
     <string name="opcion1">Checkbox 1</string>
     <string name="opcion2">Checkbox 2</string>
     <string name="opcion3">Checkbox 3</string>
     <string name="text1">2</string>
     <string name="text2">4</string>
     <string name="text3">8</string>
     <string name="RadioButton1">opc 1</string>
     <string name="RadioButton2">opc 2</string>
     <string name="RadioButton3">opc 3</string>
     <string name="mensaje_error_radiobutton">Ningun RadioButton 
seleccionado</string>
     <string name="colors_prompt">Seleccione un Color</string>
     <string-array name="colors_array">
         <item>Blanco</item>
         <item>Negro</item>
         <item>Azul</item>
         <item>Rojo</item>
         <item>Verde</item>
```
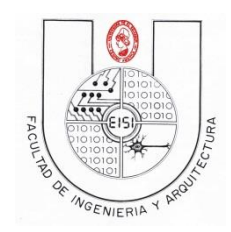

Ciclo I-2019

 <**item**>Amarillo</**item**> <**item**>Gris</**item**> <**item**>Rosado</**item**> </**string-array**>

</**resources**>